# Embedded Serial to Ethernet Module

# **CSE-M24** 用户说明书

Version 1.1

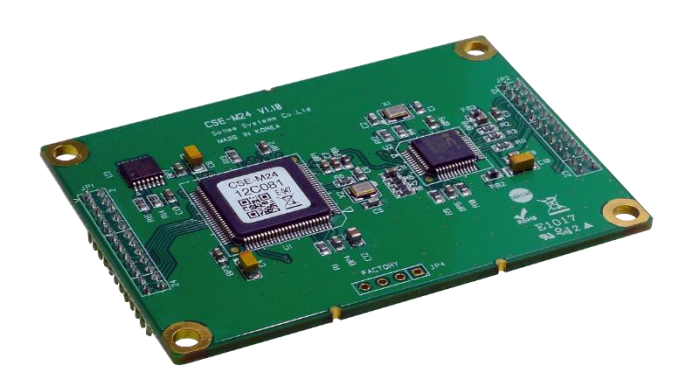

## Sollae Systems Co., Ltd.

http://www.ezTCP.com

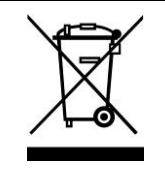

**This symbol, found on your product or on its packaging, indicates that this product should not be treated as household waste when you wish to dispose of it. Instead, it should be handed over to an applicable collection point for the recycling of electrical and electronic equipment. By ensuring this product is** 

**disposed of correctly, you will help prevent potential negative consequences to the environment and human health, which could otherwise be caused by inappropriate disposal of this product. The recycling of materials will help to conserve natural resources. For more detailed information about the recycling of this product, please contact your local city office, household waste disposal service or the retail store where you purchased this product.**

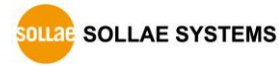

## 目录

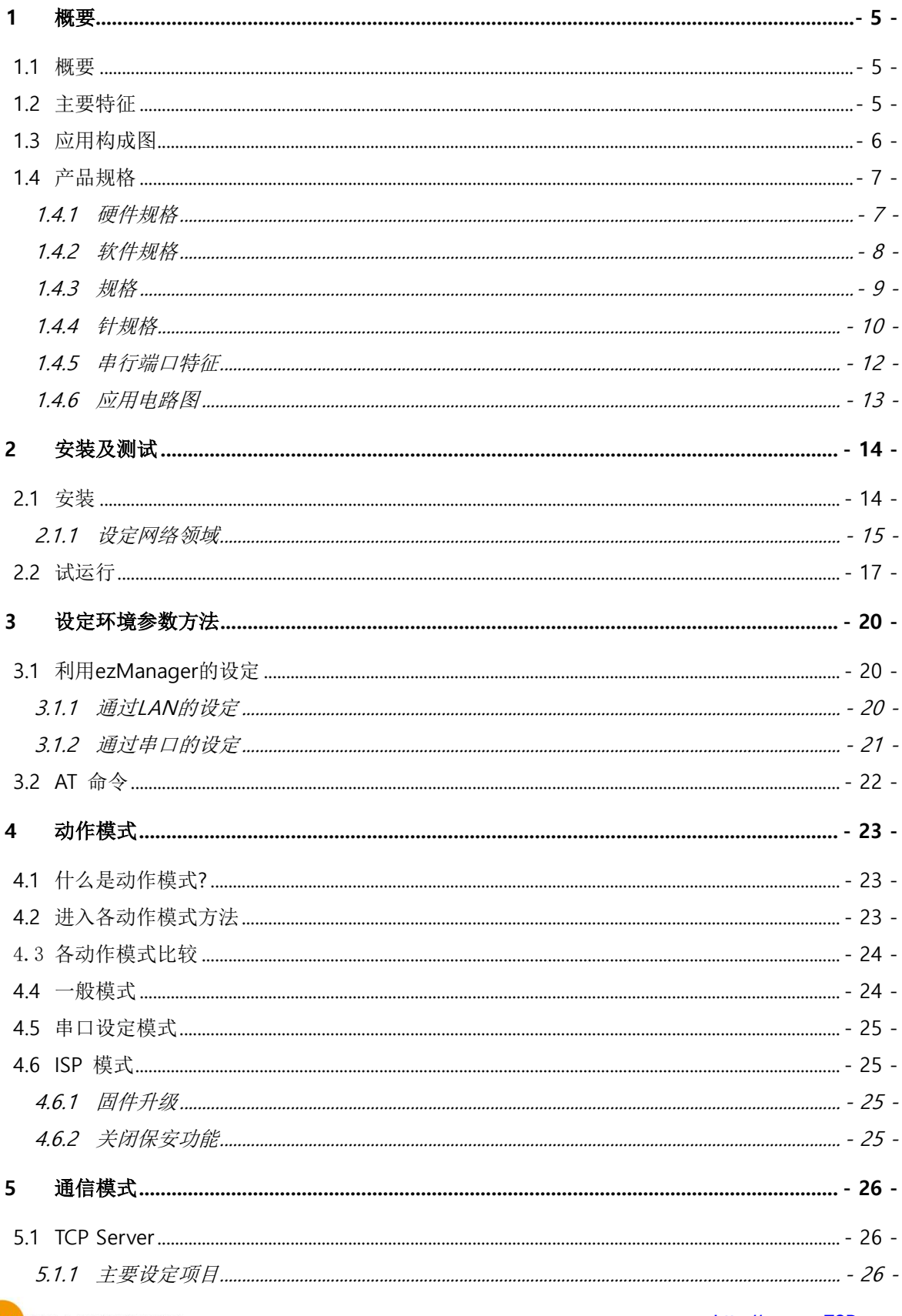

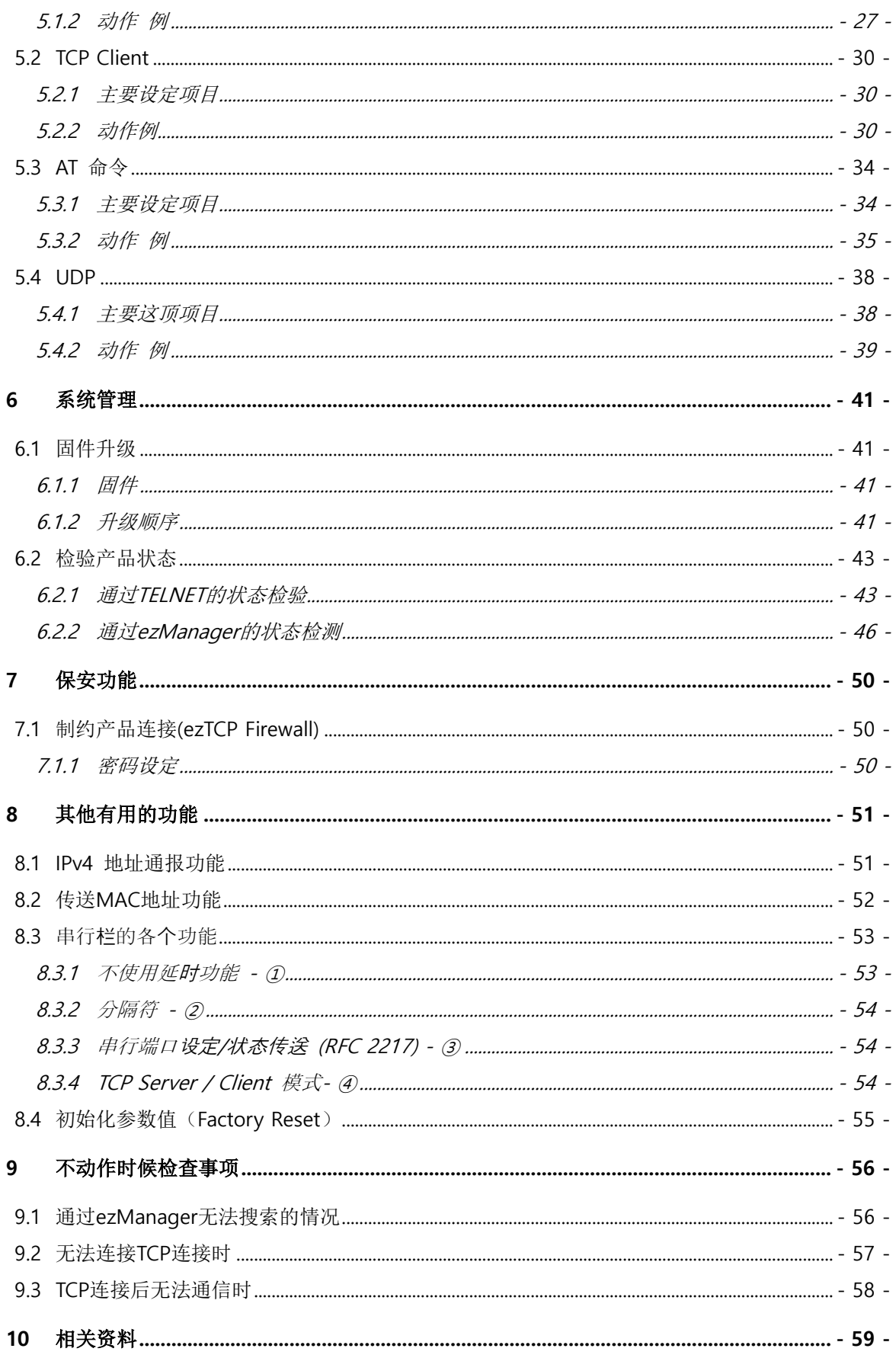

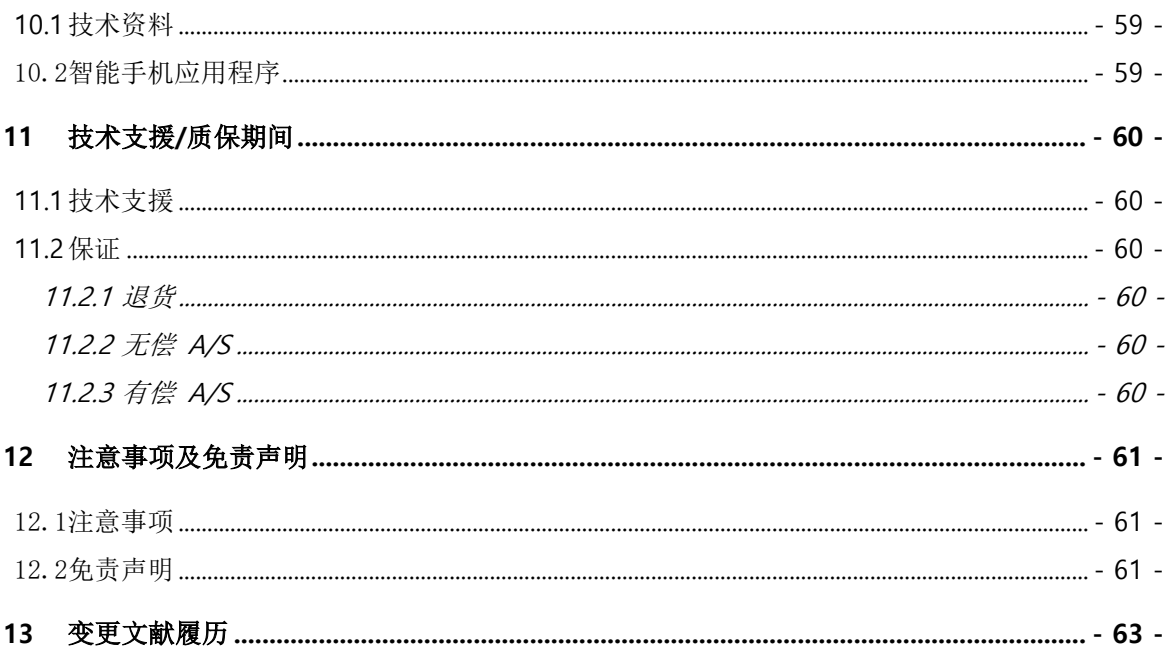

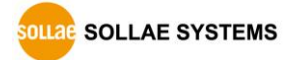

## <span id="page-5-0"></span>**1** 概要

#### <span id="page-5-1"></span>**1.1** 概要

串口通信是包括PC在内的在机器间使用的标准设备通信协议。此协议方式为一次按1字节按顺 序送/收数据的方式。方式简单,但有距离短及维修困难的缺陷。

将这种串口通信设备利用因特网连接的就是CSE-M24。为了将串口通信设备连接到因特网进行 数据通信需要使用TCP/IP协议,CSE-M24将处理此变换过程。CSE-M24有4个串口端口所以可以 将更多的设备与因特网连接。

#### <span id="page-5-2"></span>**1.2** 主要特征

- 串行以太网模块 (Serial to Ethernet Module)
- EZL-410 Pin to Pin兼容
- 支援IPv6 (IPv4 / IPv6 双协议栈)
- Stateless / Stateful (DHCPv6)地址自动设定
- 高速UART端口X 4 (最大 460.8Kbps)

(使用Xon/Xoff及RS422/485的时候230.4Kbps)

- 3.3V-TTL 级别, 可扩张为RS232/422/485
- 检测通信状态检测功能(ezManager, TELNET)
- ⚫ 区分数据包分隔符设定功能

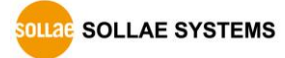

## <span id="page-6-0"></span>**1.3** 应用构成图

● 与PC1:1连接的构成例

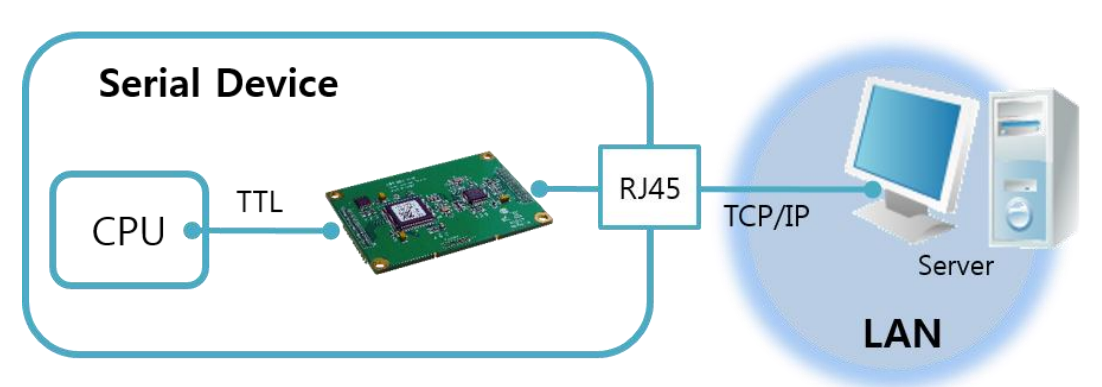

图 1-1 PC与1:1连接

● 应用到近距离网络的(LAN)构成例

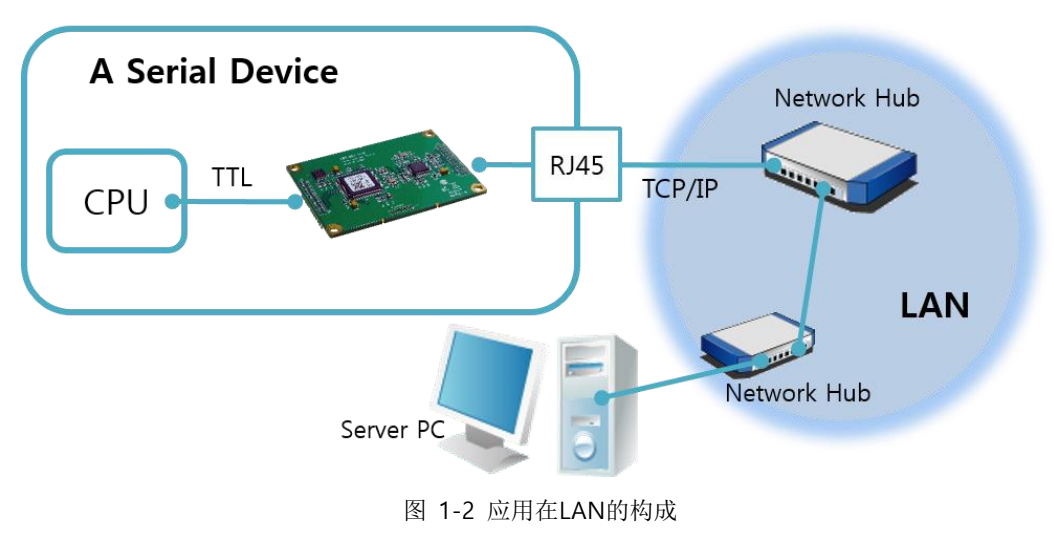

● 利用电缆解调器应用在因特网的构成 例

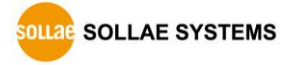

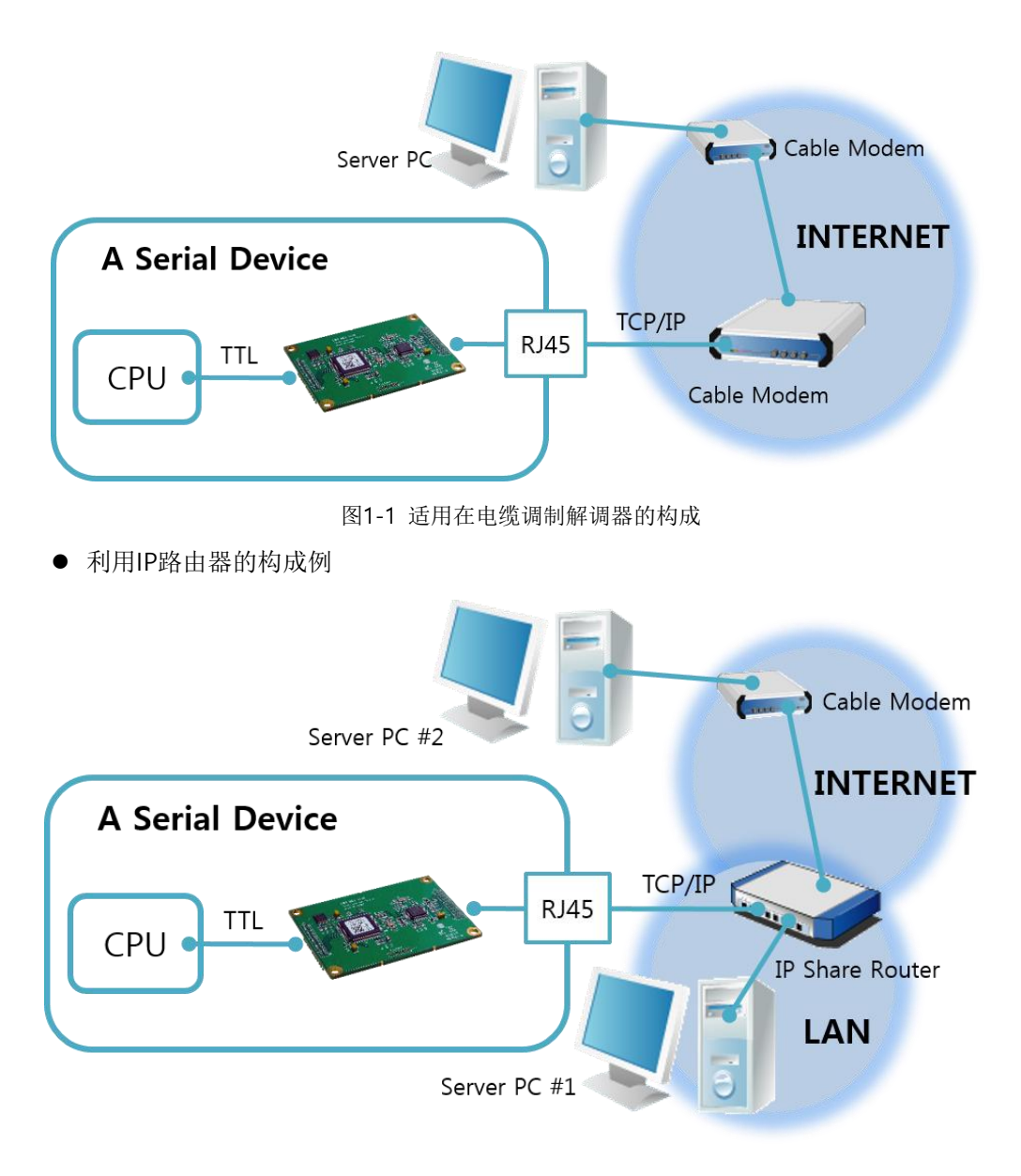

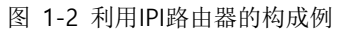

## <span id="page-7-1"></span><span id="page-7-0"></span>**1.4** 产品规格

#### 1.4.1 硬件规格

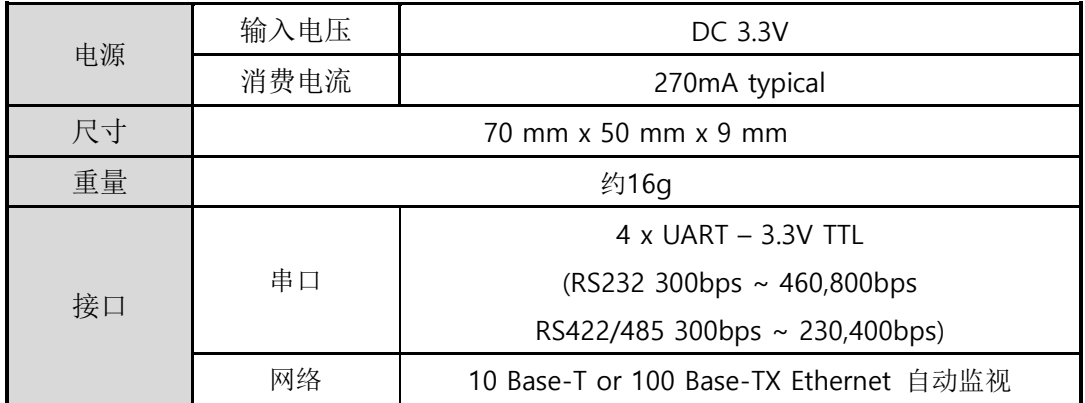

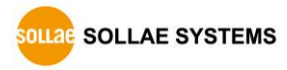

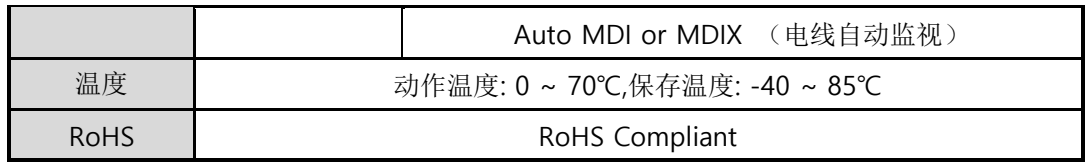

#### 表 1-1 硬件规格

<span id="page-8-0"></span>1.4.2 软件规格

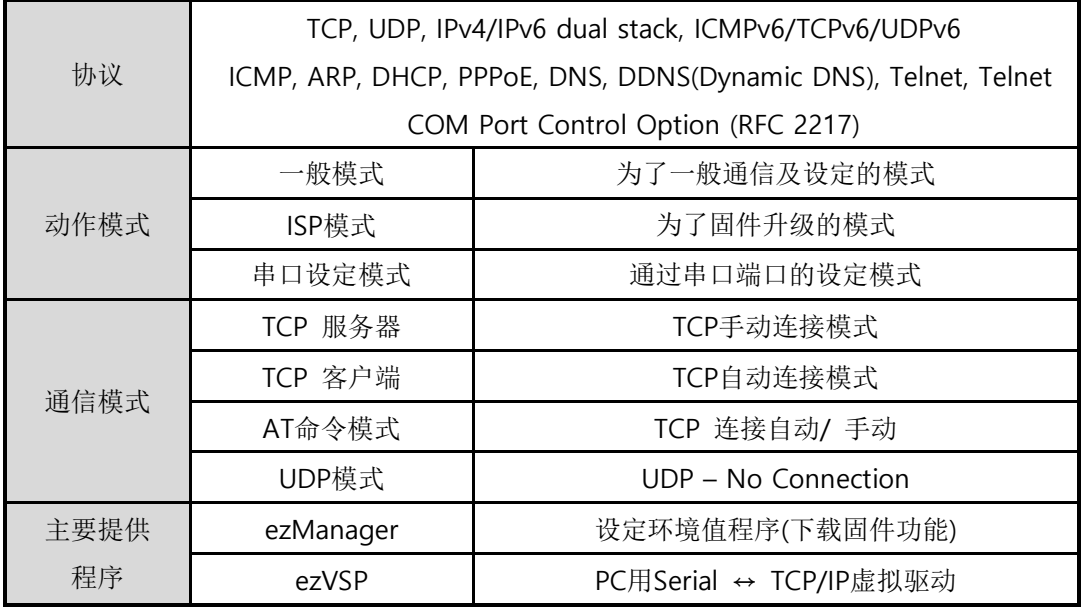

表 1-2 软件规格

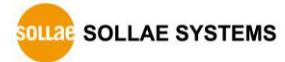

<span id="page-9-0"></span>1.4.3 规格

单位Unit: mm

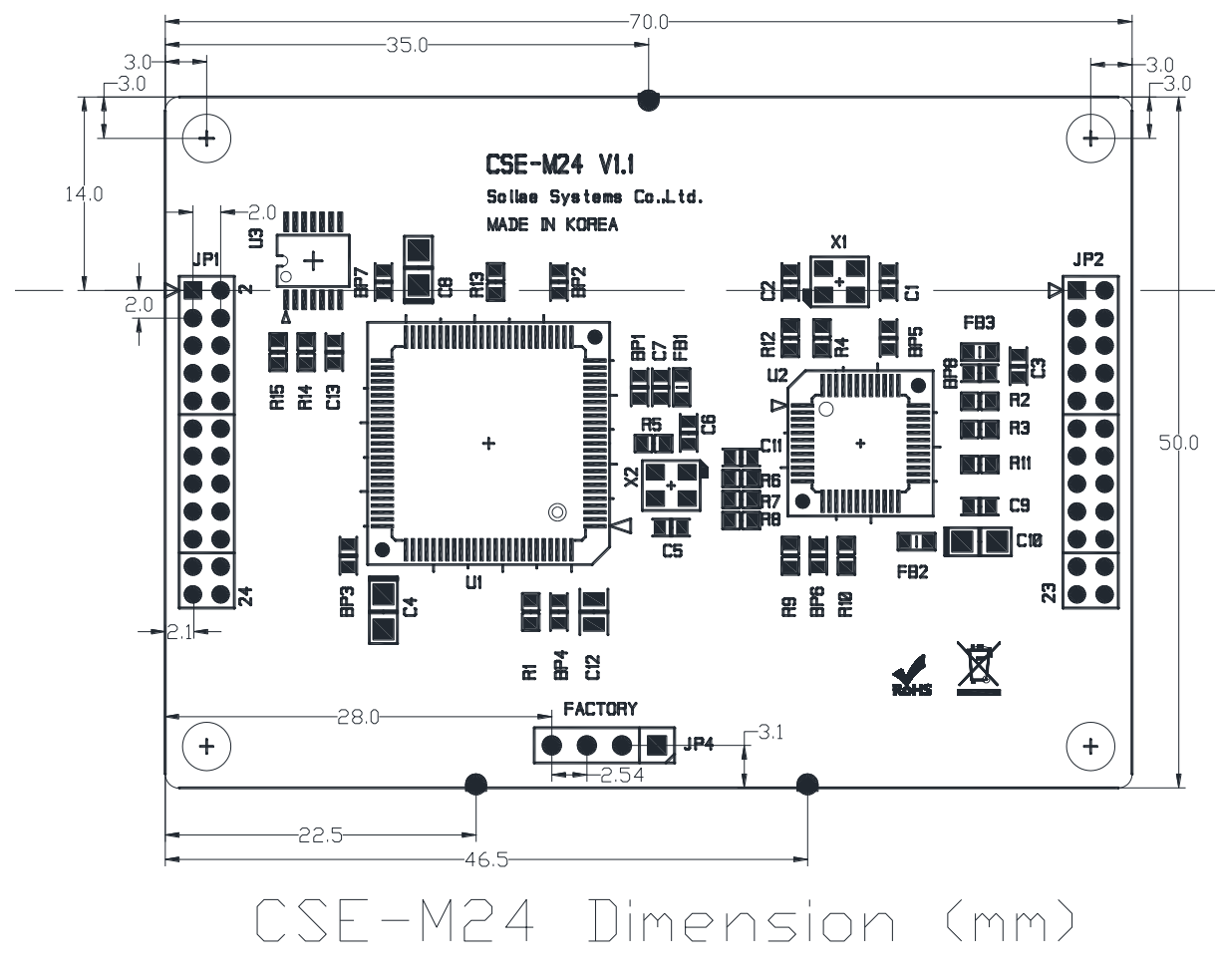

图 1-3 CSE-M24规格

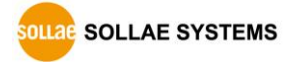

#### <span id="page-10-0"></span>1.4.4 针规格

● JP1 / JP2 规格

#### JP1与JP2插入了2mm pitch的头, JP1的1号和JP2的1号针脚上有三角形标志。

| JP1 | 名称               | 说明                             | 方向                       |
|-----|------------------|--------------------------------|--------------------------|
| 1   | $VCC_33$         | 输入DC 3.3V电源                    |                          |
| 2   | $VCC_33$         | 输入DC 3.3V电源                    | $\overline{\phantom{a}}$ |
| 3   | <b>RESET</b>     | 系统重启 (Active Low)              | 输入                       |
| 4   | <b>ISP</b>       | Low: 固件下载                      | 输入                       |
|     |                  | High: 一般模式(Internally pull-up) |                          |
| 5   | <b>GND</b>       | Ground                         | $\overline{\phantom{0}}$ |
| 6   | <b>GND</b>       | Ground                         |                          |
| 7   | RXD1             | UART1 输入                       | 输入                       |
| 8   | TXD1             | UART1 输出                       | 输出                       |
| 9   | CTS1             | <b>UART1 CTS</b>               | 输入                       |
|     |                  | UART1 RTS (数据接收功能, - Low),     | 输出                       |
| 10  | RTS1             | TXDE in RS485 (数据传送中 - High)   |                          |
| 11  | RXD <sub>2</sub> | UART2 输入                       | 输入                       |
| 12  | TXD <sub>2</sub> | UART2 输出                       | 输出                       |
| 13  | CTS2             | <b>UART2 CTS</b>               | 输入                       |
|     | RTS2             | UART2 RTS (数据接收功能, - Low),     | 输出                       |
| 14  |                  | TXDE in RS485 (数据传送中 - High)   |                          |
| 15  | RXD3             | UART3 输入                       | 输入                       |
| 16  | TXD3             | UART3 输入                       | 输出                       |
| 17  | CTS3             | <b>UART3 CTS</b>               | 输入                       |
|     | RTS3             | UART3 RTS (数据接收功能, - Low),     | 输出                       |
| 18  |                  | TXDE in RS485 (数据传送中 - High)   |                          |
| 19  | RXD4             | UART4 输入                       | 输入                       |
| 20  | TXD4             | UART4 输出                       | 输出                       |
| 21  | CTS4             | <b>UART4 CTS</b>               | 输入                       |
| 22  | RTS4             | UART4 RTS (数据接收功能, - Low),     | 输出                       |
|     |                  | TXDE in RS485 (数据传送中 - High)   |                          |
| 23  | <b>GND</b>       | Ground                         |                          |
| 24  | <b>GND</b>       | Ground                         |                          |

表 1-3 JP1规格

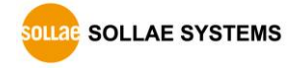

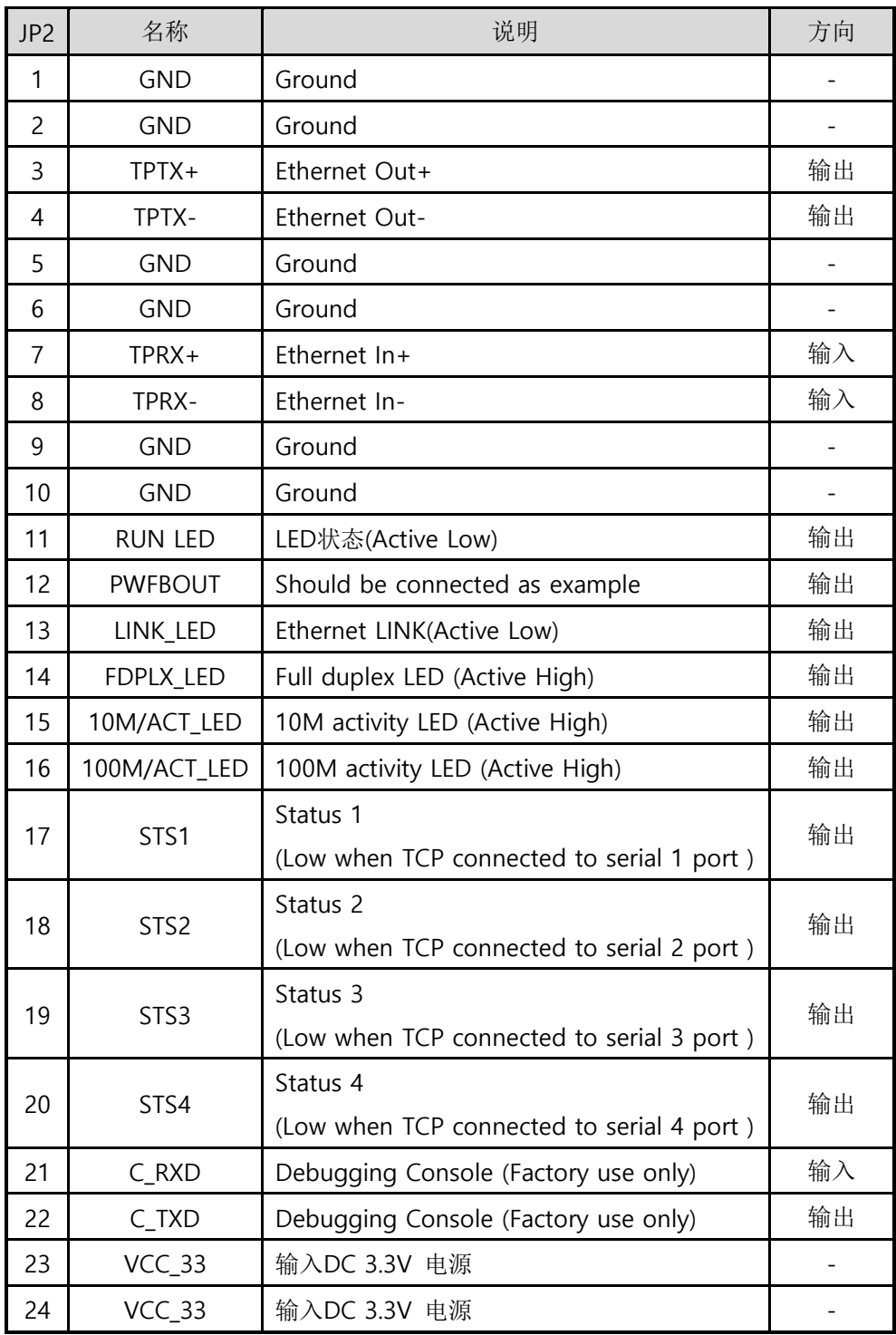

表 1-4 JP2规格

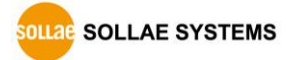

#### <span id="page-12-0"></span>1.4.5 串行端口特征

| 区分   | 值                                |
|------|----------------------------------|
| 端口 数 | 4                                |
| 种类   | TL(3.3V)                         |
| 通信速度 | RS232 : 300 $\sim$ 460,800 bps   |
|      | RS422 / RS485: 300 ~ 230,400 bps |
| 奇偶位  | NONE / EVEN / ODD / MARK / SPACE |
| 数据位  | 8/7                              |
| 停止位  | 1/1.5/2                          |
| 流量控制 | NONE, RTS/CTS, Xon/Xoff          |

表 1-5 串行端口特征

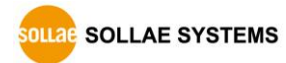

**7 bit** 数据位时不支持**NONE.**

#### 1.4.6 应用电路图

<span id="page-13-0"></span>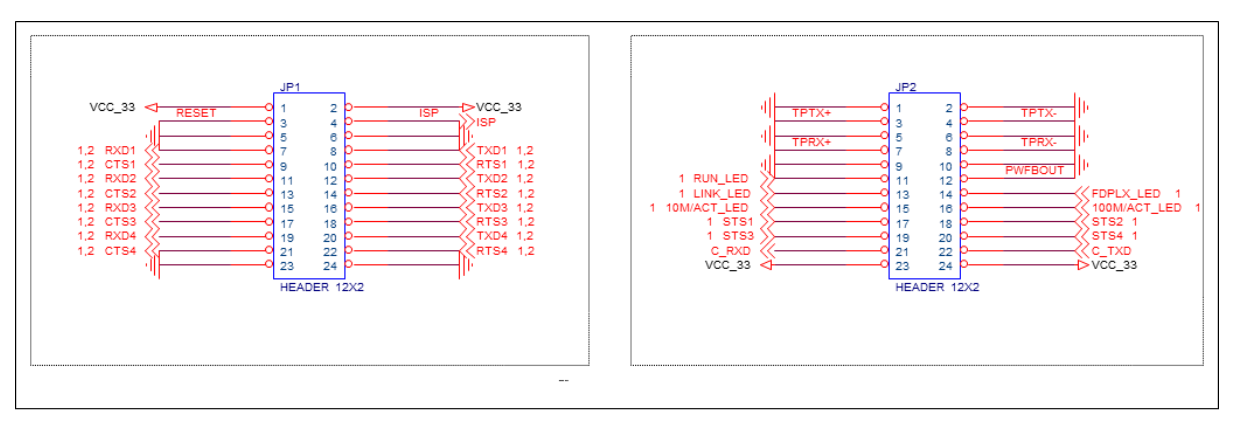

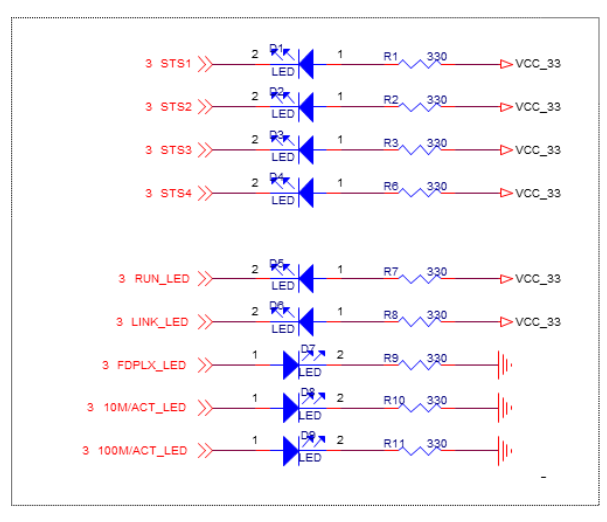

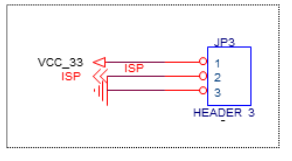

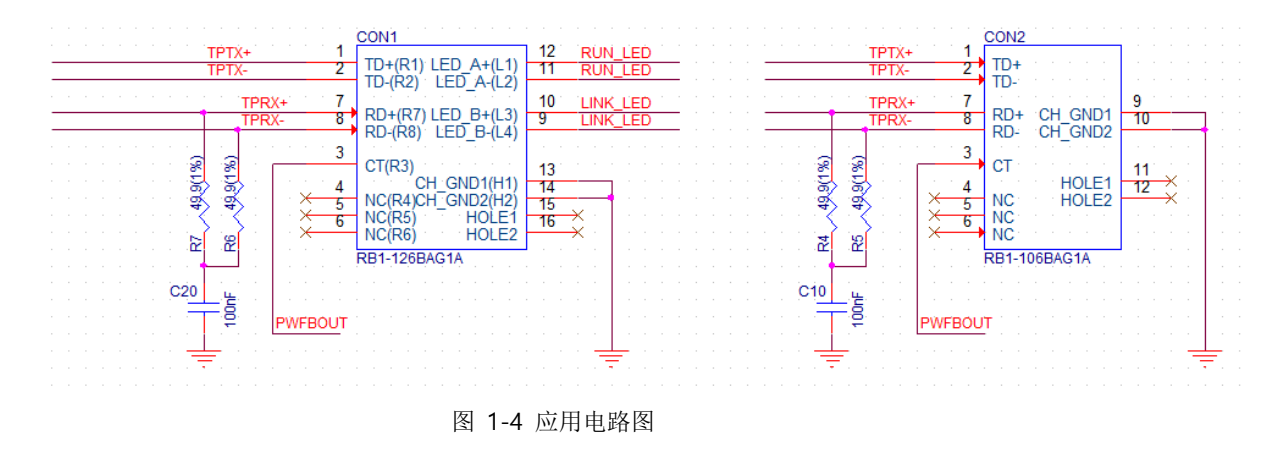

您必须使用嵌入变压器的**RJ45**连接器。

## <span id="page-14-0"></span>**2** 安装及测试

### <span id="page-14-1"></span>**2.1** 安装

在测试前,先将CSE-M24与PC的以太网端口与串行端口全部连接。以太网端口通过路由器连 接也无妨。此过程是通过CSE-M24用测试板的使用标准进行的说明。

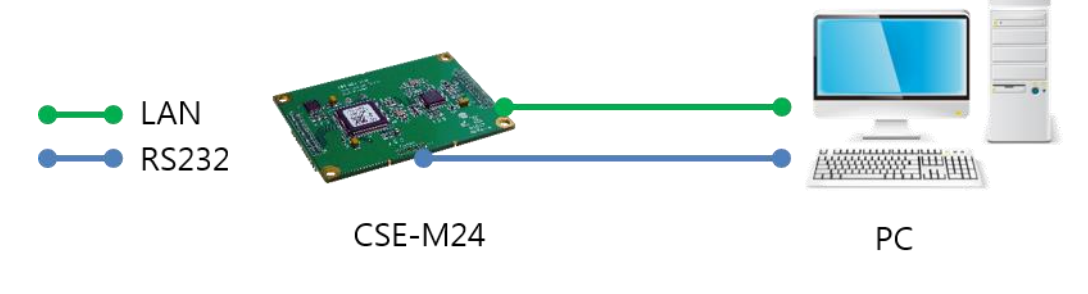

图 2-1 为了试启动与PC连接

试启动请按下面顺序进行。

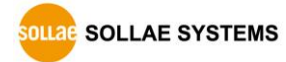

#### <span id="page-15-0"></span>2.1.1 设定网络领域

在此阶段将PC与CSE-M24全部设定为自定义IP并让其在同一个网络内,此部分全部是为了连 接TCP连接。

● 设定PC的IP地址

在PC的网络适配器按如下变更或增加。

进入网络适配器属性,进入网络协议(TCP/IP) 属性,并在此按[高级]按钮可按图 2-2增加 IP地址。

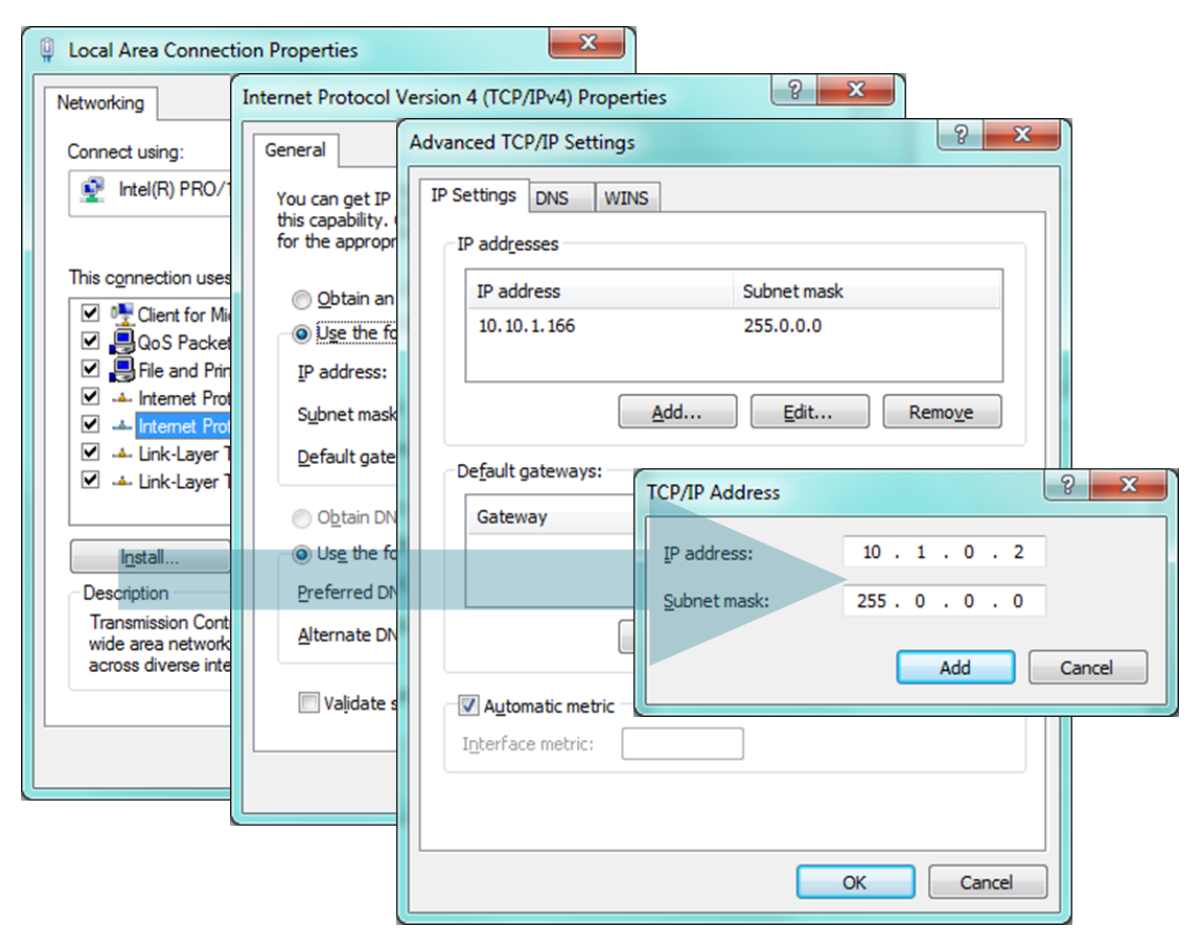

图 2-2 变更/添加PC的IP地址

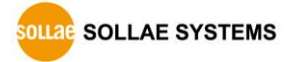

● 设定CSE-M24

CSE-M24的参数设定程序是ezManager。

ezManager是WINDOWS用应用程序, 不用单独安装, 即可使用, 非常方便。

通过ezManager用网络搜索CSE-M24。所有参数都是按出厂初始化值设定的,在实际使用应 用在具体系统内时,根据ezManager搜索后,根据使用目的变更。

主要参数的出厂参数状态如下表。在此为了试启动请维持CSE-M24的IP地址及所有参数值。

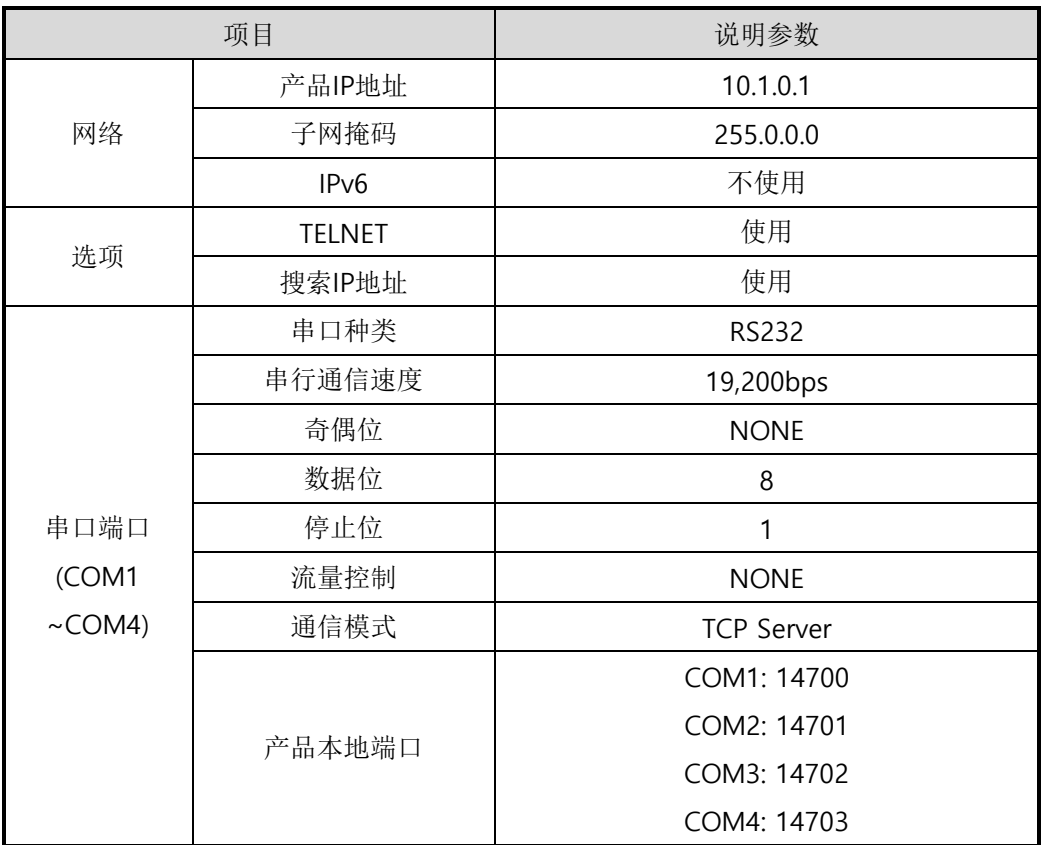

表 2-1 主要参数的基本设定值

有关**ezManager**可在我公司网站查看更详细的内容。

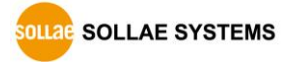

## <span id="page-17-0"></span>**2.2** 试运行

按ezManager的[通信测试]按钮将按如下出现测试程序。

● 通过LAN连接CSE-M24

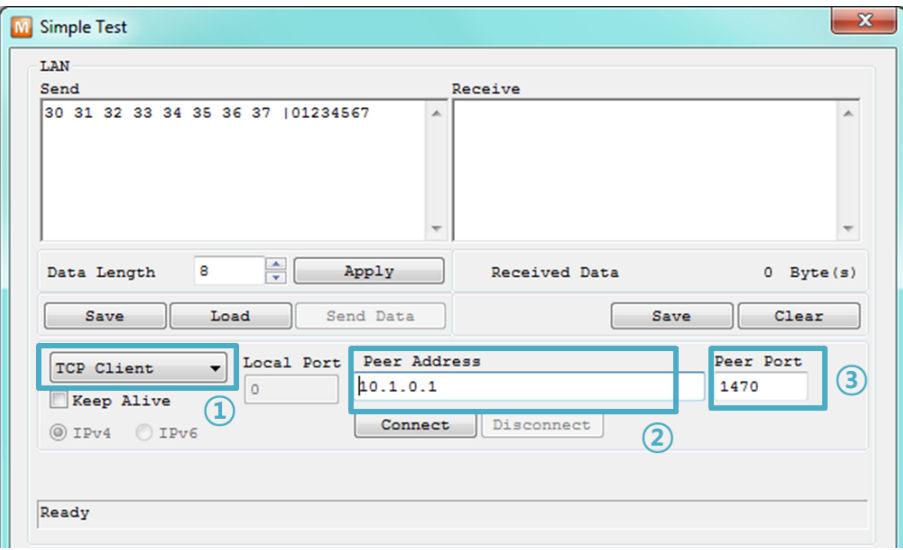

图 2-3 通过LAN连接TCP

- ① 选择TCP客户端
- ② 准确输入CSE-M24的IP地址及端口号码
- ③ 点击[连接]按钮(TCP服务器模式时按[等待连接]按钮)
- 打开RS232端口

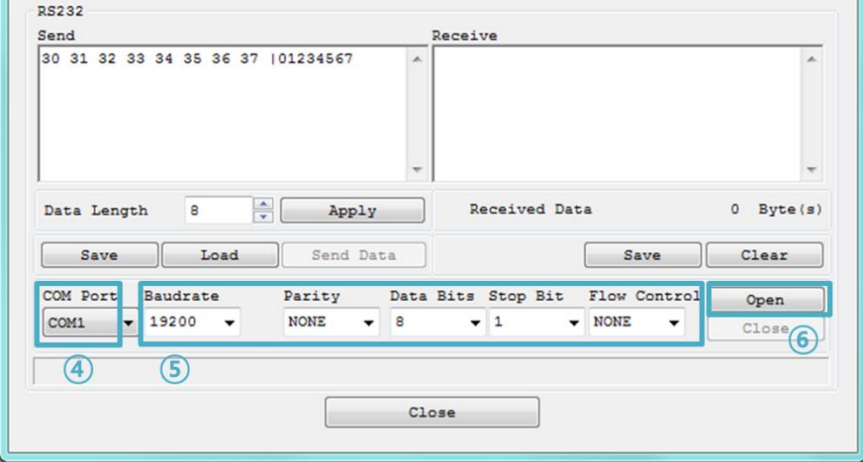

图 2-4 通过串口打开COM端口

- ④ 选择连接CSE-M24的PC串口端口
- ⑤ 将速度,数字位等串口端口项目设定为同CSE-M24
- ⑥ 点击[打开]按钮

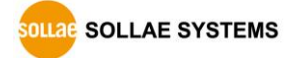

⚫ 检查TCP连接和串口端口连接

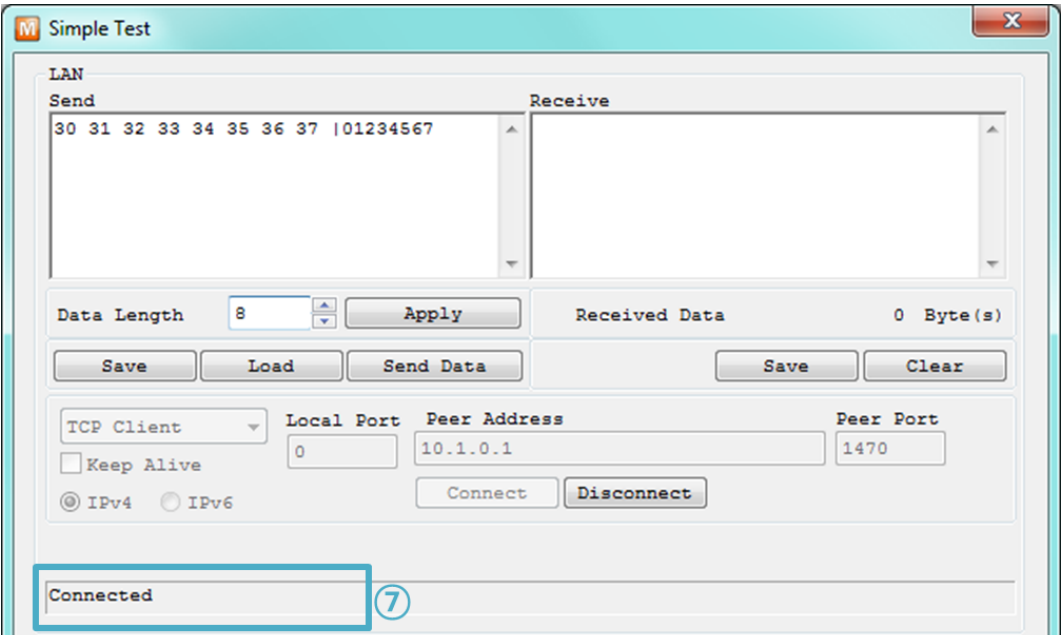

图 2-5 确认TCP连接

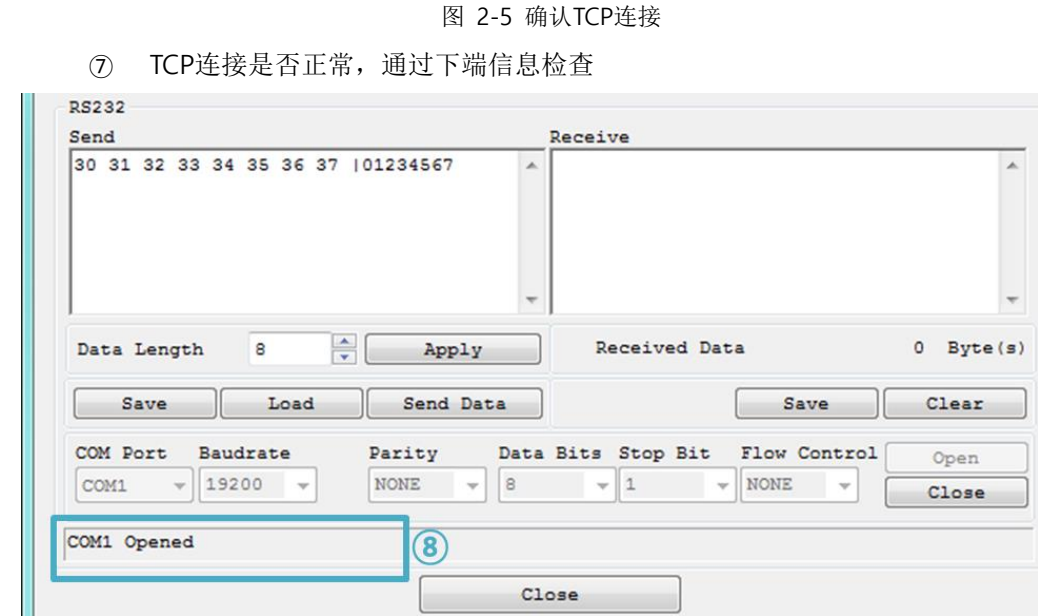

- 图 2-6 检查COM端口打开信息
- ⑧ 检查串口端口是否正常打开

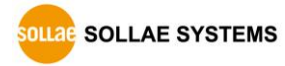

⚫ 双向数据传送

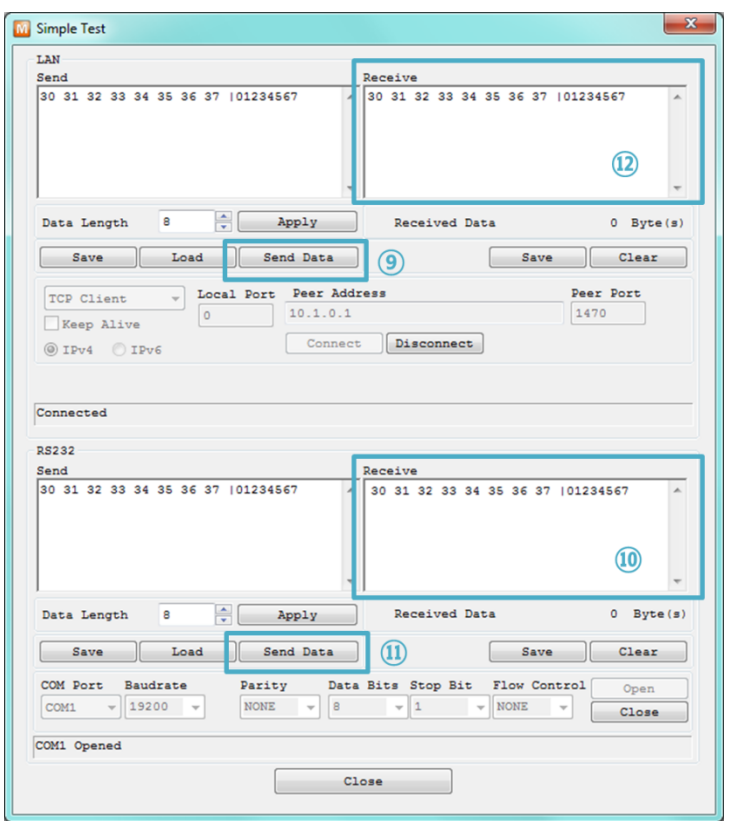

图 2-7 传送正常的数据

- ⑨ 按LAN的[发送数据]按钮
- ⑩ 检查⑨发送的数据是否已标示

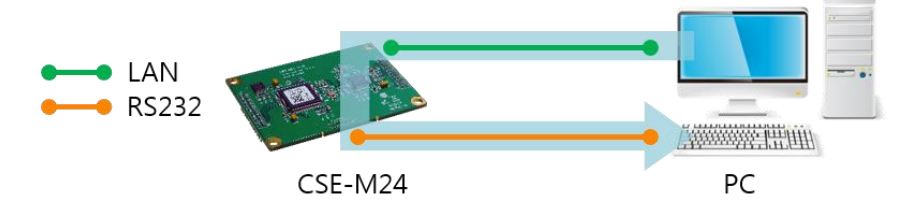

图 2-8 LAN → RS232

- ⑪ 点击RS232的[发送数据]按钮
- ⑫ 检查⑪发送的数据是否已经标示

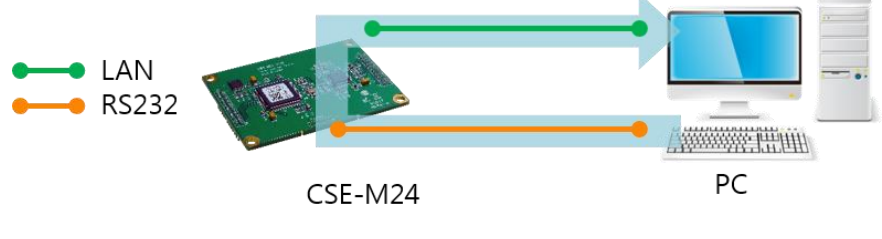

图 2-9 RS232 → LAN

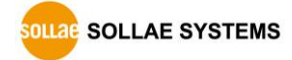

## <span id="page-20-0"></span>**3** 设定环境参数方法

## <span id="page-20-1"></span>**3.1** 利用**ezManager**的设定

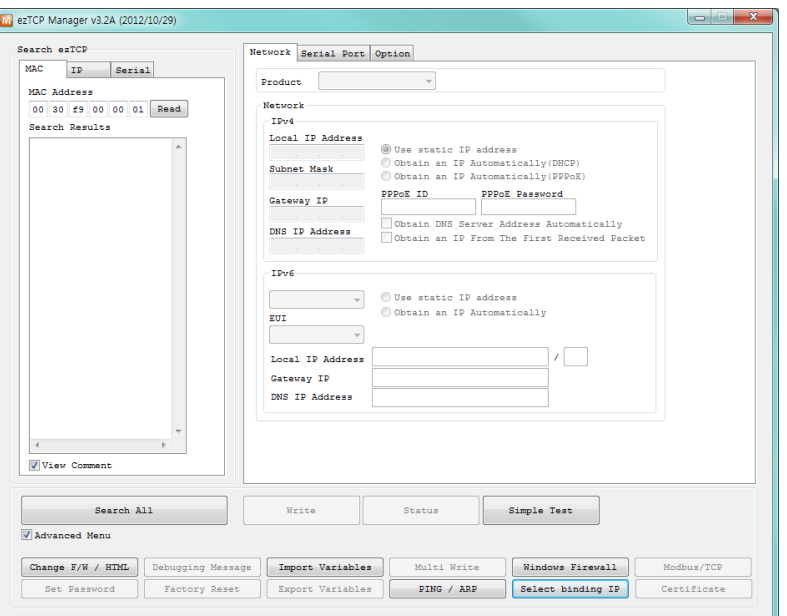

图 3-1 ezManager最初实行画面

#### <span id="page-20-2"></span>3.1.1 通过 LAN 的设定

⚫ 检查事项

为了进行此项先通过网络连接PC与CSE-M24。

在同一网络的情况可利用[MAC地址]栏进行全部搜索,在不同的网络下可通过利用[IP地址] 读取环境值及设定。

⚫ 设定阶段

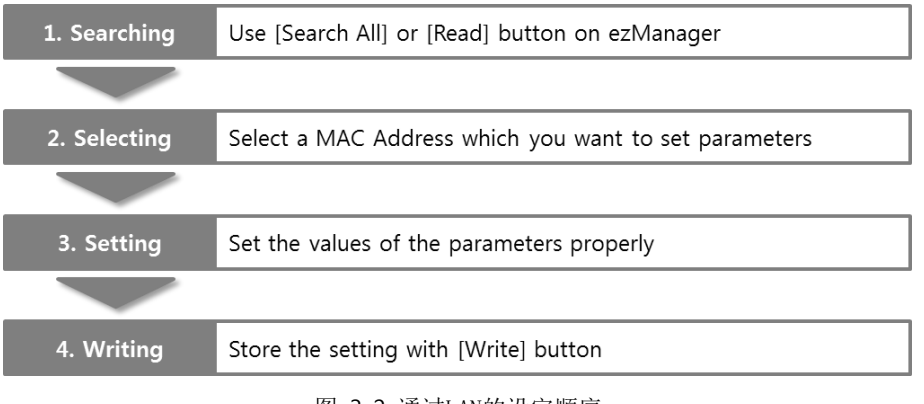

图 3-2 通过LAN的设定顺序

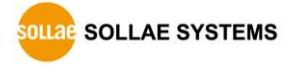

#### <span id="page-21-0"></span>3.1.2 通过串口的设定

⚫ 检查事项

为了通过RS232端口使用ezManager,产品的COM1端口与PC需要由RS232交叉线连接。 而且产品需要按[串口设定模式]动作。在一般模式下在ISP针上按1秒以下,输入LOW即可 进入此模式。进入模式之后通过ezManager的串口栏可设定参数。

● 设定阶段

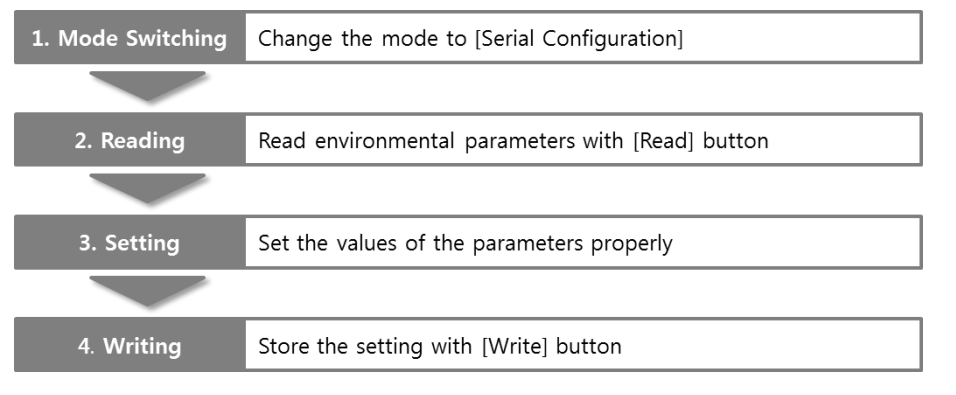

图 3-3 通过串口的设定顺序

● 设定阶段2,读取参数值次序

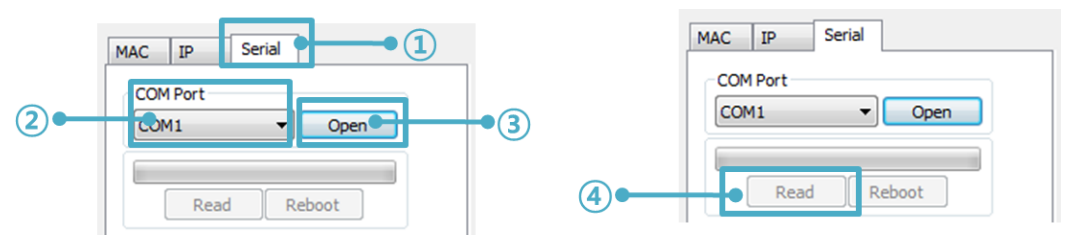

图 3-4 通过串行端口读取参数的顺序

- ① 选择[串行栏]
- ② 选择连接的COM端口
- ③ 通过[打开]按钮打开COM端口
- ④ 通过[读取]按钮读取参数

#### 有关**[ezManager]**的详细内容请在网站下载说明书。

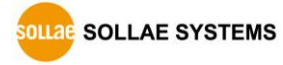

## <span id="page-22-0"></span>**3.2 AT** 命令

在AT模式下通过使用AT命令利用串口端口可设定参数。

⚫ 检查事项

PC的COM端口与CSE-M24的RS232端口需要由交叉线连接。当然串行通信设定值也需要 一致。在此状态CSE-M24的通信模式设定为了ATC,可通过AT命令设定参数值。

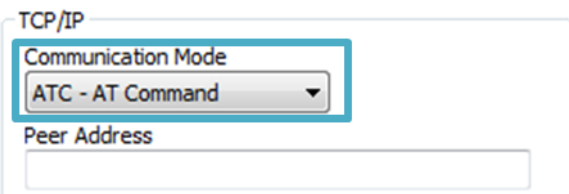

图 3-5 设定AT命令模式

● 设定阶段

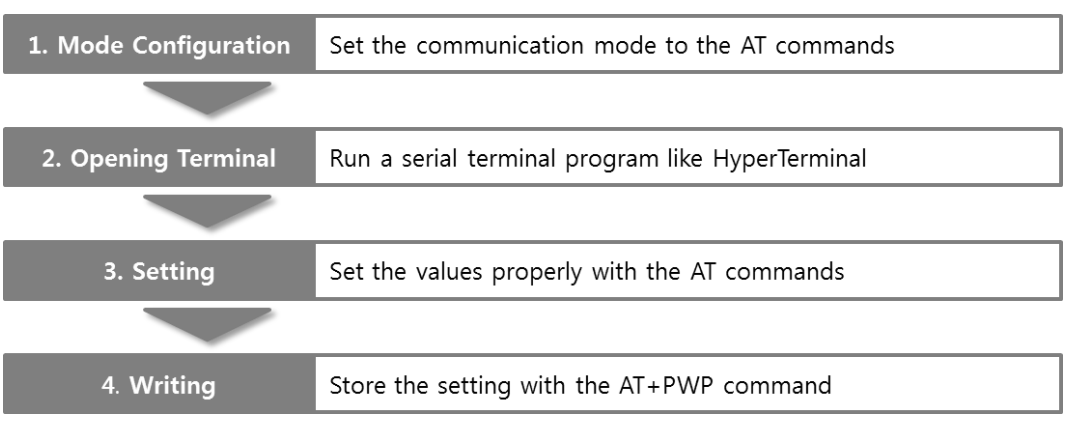

#### 图 3-6 通过AT命令的设定顺序

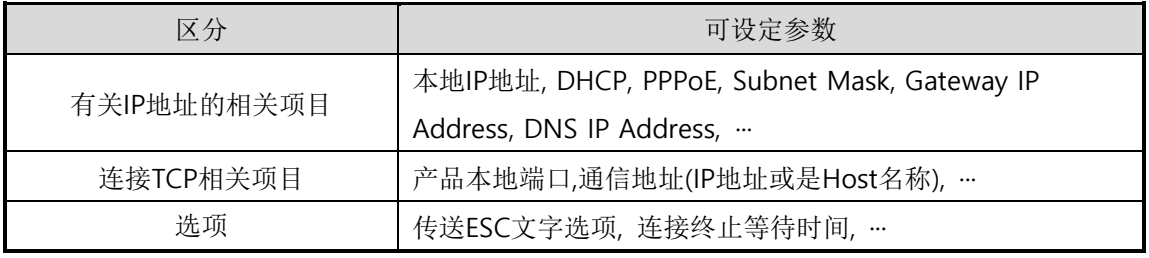

表 3-1 在AT命令下可设定参数值

包括上面项目,无法在AT命令设定的参数可在**ezManager**设定。

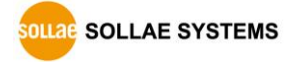

## <span id="page-23-0"></span>**4** 动作模式

## <span id="page-23-1"></span>**4.1** 什么是动作模式**?**

CSE-M24的动作模式是为了以下特定的3种目的制定的3种动作模式。

⚫ 一般模式

是平常为了数据通信的模式,它有4种通信模式。同时也可进行产品的搜索或是参数变更。

⚫ 串口设定模式

为了串口通信的设定状态。要使用ezManager的串口栏需要进入此模式。

● ISP模式

可升级产品固件的状态。因关闭了全部保安功能,故可搜索产品或是变更参数。

## <span id="page-23-2"></span>**4.2** 进入各动作模式方法

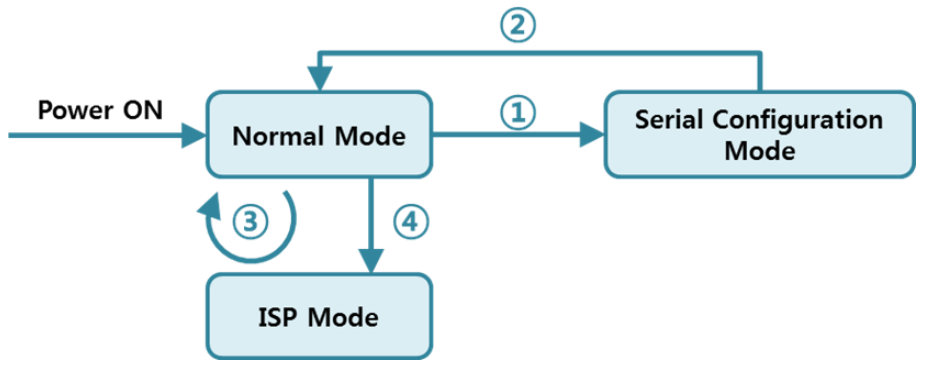

- 图 4-1 进入各动作模式方法
- ① 在ISP针输入不足1秒的LOW
- ② 重启或是输入命令"g 0"
- ③ 通过ezManager传送固件
- ④ 在ISP针输入1秒以上LOW

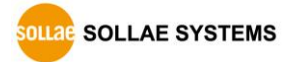

## <span id="page-24-0"></span>4.3 各动作模式比较

下面是各个动作模式比较说明。

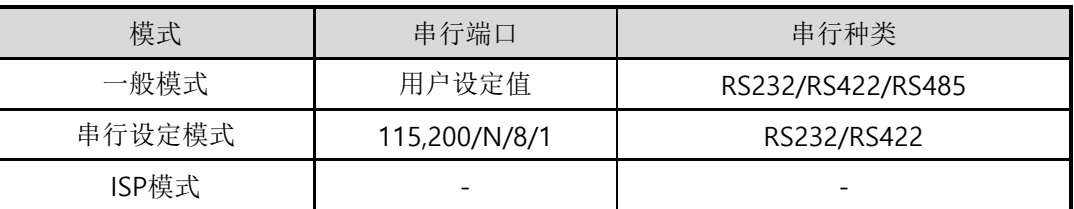

表 4-1 3个动作模式比较

### <span id="page-24-1"></span>**4.4** 一般模式

在一般模式下依据远程HOST通信方式有下面四种形态的通信模式。

| 通信模式              | 说明                        |
|-------------------|---------------------------|
| TCP Server        | 自TCP客户端等待连接(手动连接)         |
| <b>TCP Client</b> | 试图与TCP服务器连接(自动连接)         |
| AT Command        | 依据AT命令的通信控制(可进行手动连接及自动连接) |
| l IDP             | 没有连接过程的区域单位数据通信           |

表 4-2 四个通信模式比较

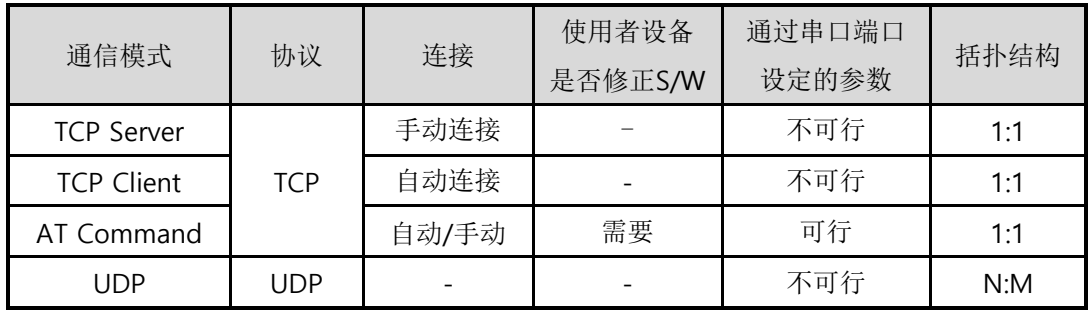

表 4-3 四个通信模式

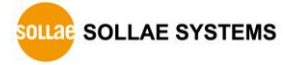

### <span id="page-25-0"></span>**4.5** 串口设定模式

是通过串行端口设定参数的模式。CSE-M24无法与网络连接的情况,将产品的COM1端口与 PC的COM端口连接使用。进入模式后将通过ezManager的[串口]栏中[读取]按钮读取参数后可进 行设定。

### <span id="page-25-1"></span>**4.6 ISP** 模式

ISP 模式是输入 ISP 针 1 秒以上 LOW 或 在 输 入 的 状 态 给 CSE-M24 上 加 电 即 可 进 入 。 按下面两个目的使用。

<span id="page-25-2"></span>4.6.1 固件升级

ISP模式是可升级我社提供的固件(可使CSE-M24动作的程序)模式。固件升级通过LAN进行。

#### 固件升级步骤请查看 **"6.1** [固件升级](#page-41-1)**"**。

#### <span id="page-25-3"></span>4.6.2 关闭保安功能

CSE-M24提供利用IP及MAC的连接提供制约及设定密码的保安功能。ISP 模式的另一个功能是 关闭这种保安功能。因此在丢失密码或因失误设定保安功能的情况可进入此模式解决。

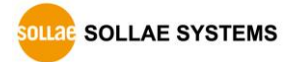

## <span id="page-26-0"></span>**5** 通信模式

### <span id="page-26-1"></span>**5.1 TCP Server**

CSE-M24以服务器动作的模式。此情况自远程HOST自产品中设定的[产品本地端口]进入TCP连 接就接受连接。成功连接后自串口端口进来的数据进行TCP/IP处理后传送到远程HOST,自远程 HOST进入的TCP/IP数据经TCP/IP处理后传送到串口端口进行数据通信。

#### <span id="page-26-2"></span>5.1.1 主要设定项目

- 产品本地端口 指定保存TCP连接端口的位置。
- 连接前数据大小

连接TCP前设定串口端口的数据处理的位置。

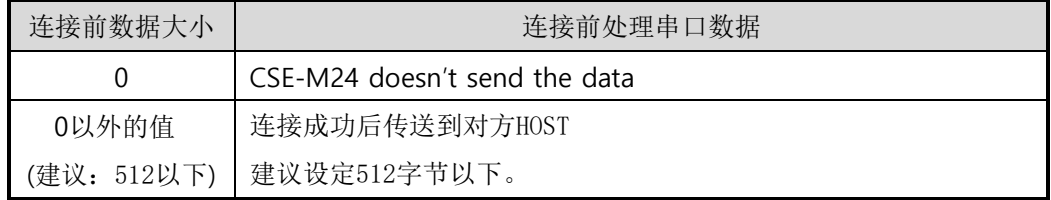

表 5-1 连接前数据大小

#### ● 连接终止待机时间

TCP连接后在此项目设定的时间段没有数据通信的情况自动断开连接。

● IP通报地址

流动IP环境下,利用IP地址通报功能可得知不断变化的自身IP地址。可使用TCP / UDP 服 务器或是DDNS服务器。

⚫ 限制产品连接

服务器的情况为了限制自无关HOST的连接设置此项目。也可设定允许连接的HOST的IP地址 及MAC地址。

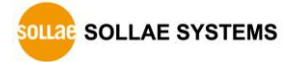

#### <span id="page-27-0"></span>5.1.2 动作 例

⚫ [数据包设定]设定为0 [byte]的手动连接时

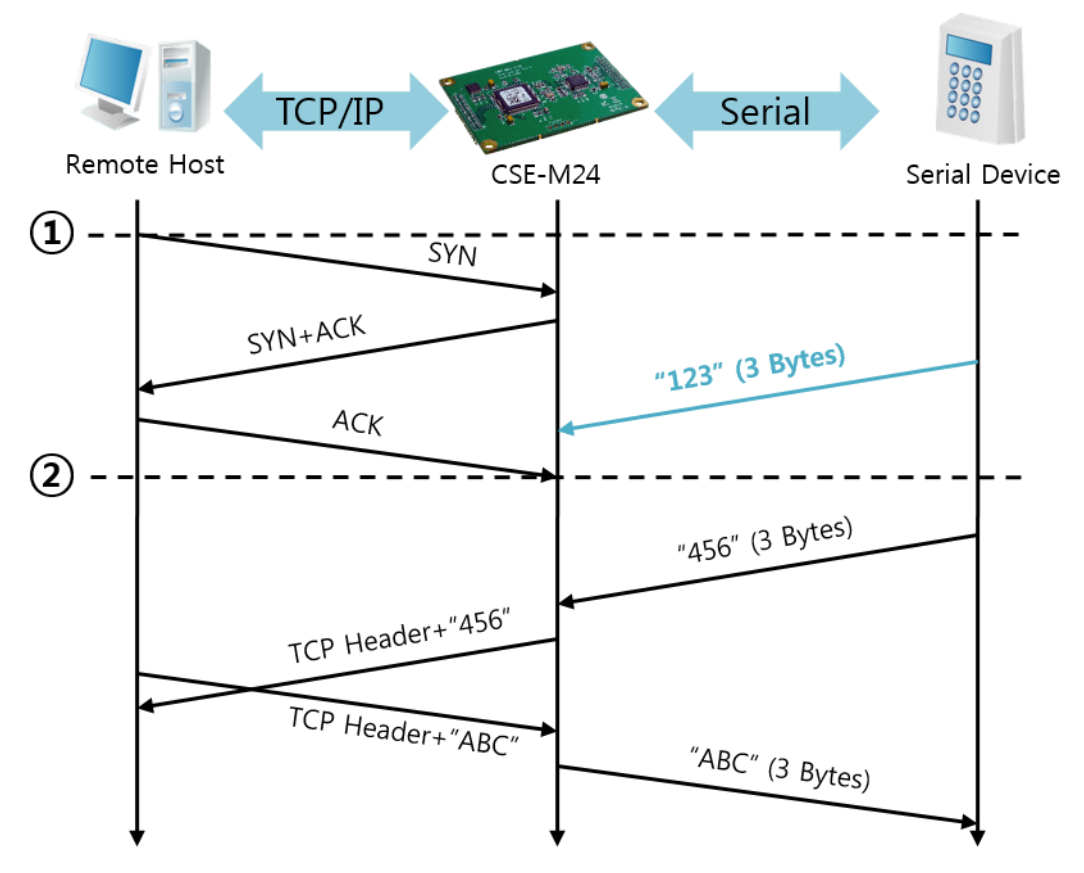

图 5-1 连接前数据大小为0的情况

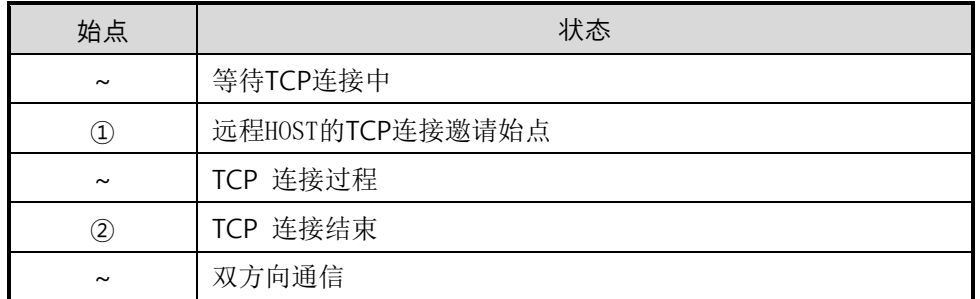

表 5-2 依据始点的状态

在这里在TCP连接结束始点(②)前进入的串口数据"123"依据[数据包设定]设定为0,其设置被无 视并不会传送到远程HOST上。

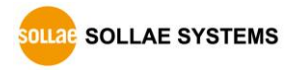

⚫ [连接前数据大小]设定为1 [byte]的情况

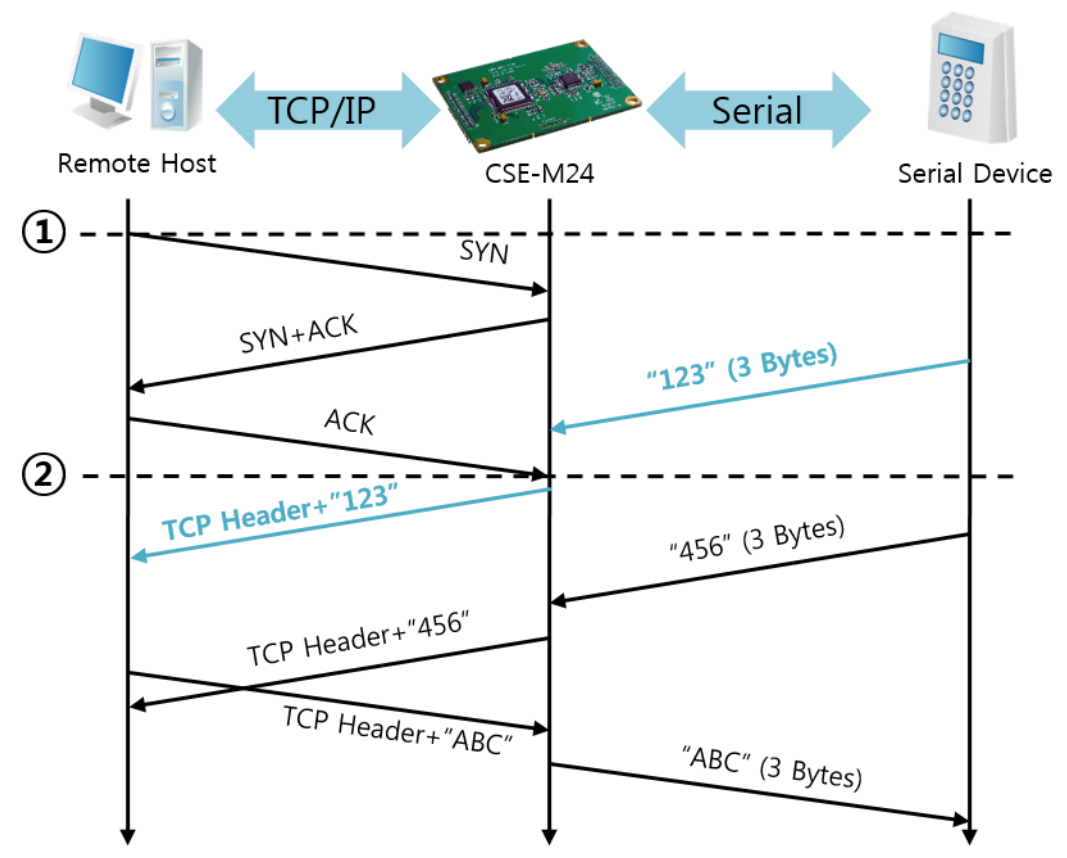

图 5-2 连接前数据大小为1时

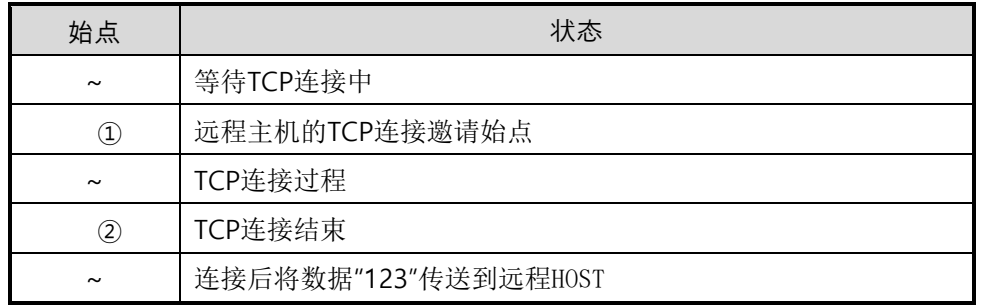

表 5-3 依据始点的状态

在这里在TCP连接结束始点(②)前进入的串口数据"123"依据[数据包设定]设定为0之外的设定值, 连接后传送到远程HOST上。

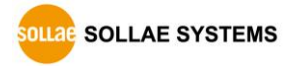

⚫ [连接终止等待时间]为5秒的情况

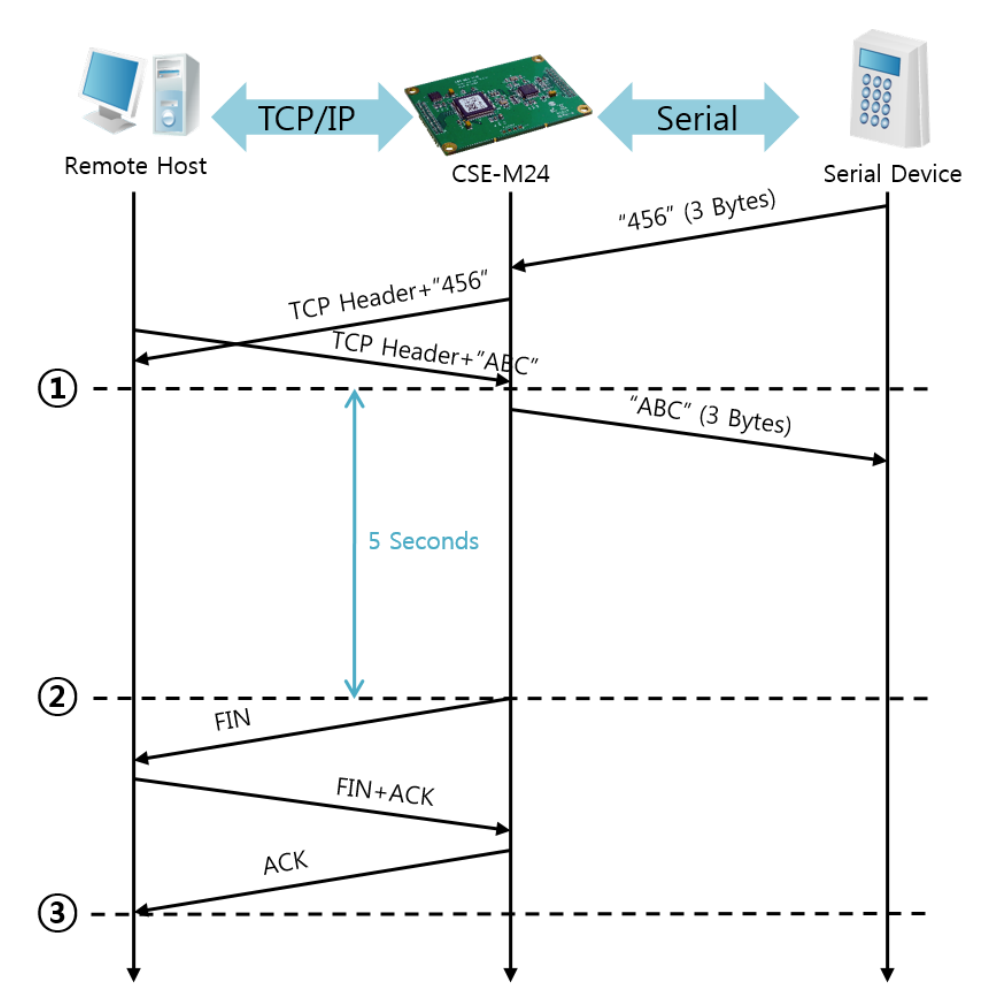

图 5-3 等待终止时间为5的情况

| 始点                             | 状态             |
|--------------------------------|----------------|
| $\sim$                         | 双方向数据通信        |
| $\textcircled{\scriptsize{1}}$ | 最后进行数据传送及接收的始点 |
| $\tilde{}$                     | 没有网络数据通信的区间    |
| (2)                            | 超过连接终止时间结束连接   |
| $\sim$                         | 连接终止过程         |
| ③                              | 结束连接终止         |
| $\sim$                         | 等待TCP连接        |

表 5-4 依据始点的状态

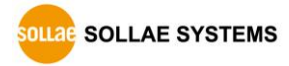

### <span id="page-30-0"></span>**5.2 TCP Client**

CSE-M24通过以客户端模式动作的模式。此情况向已在产品设定的[通信地址]和[通信端口]邀 请TCP连接。连接成功后自串口端口进来的数据经TCP/IP处理后传送到远程HOST,自远程HOST进 来的数据经TCP/IP数据处理后传送到串口端口进行数据通信。

<span id="page-30-1"></span>5.2.1 主要设定项目

⚫ 通信地址

输入邀请TCP连接的远程HOST的IP及HOST名称的位置。

● 诵信端口

输入邀请TCP连接的远程HOST的本地端口号码的位置。

⚫ 连接前数据大小

此项目决定CSE-M24邀请TCP连接的始点。

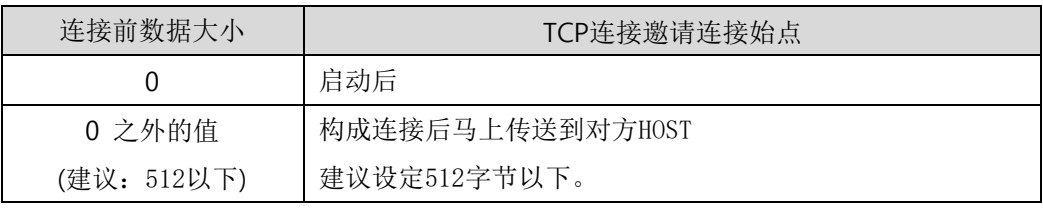

表 5-1 连接前数据大小的动作 1

另外,此项目在完成TCP连接前决定处理串口端口数据。

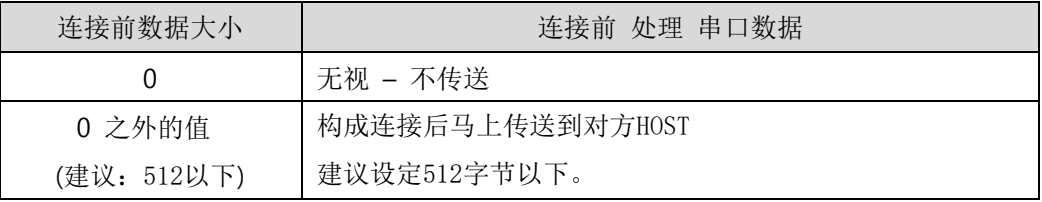

表 5-2 连接前数据大小的动作 2

⚫ 等待连接终止时间 TCP连接构成后在此设定时间段没有数据通信时自动终止连接。

● TCP 服务器选项

同时支援TCP客户端/服务器功能。即试图尝试TCP连接,不是连接状态时候等待连接,进 入邀请时接受确认。

● DNS 服务器IP地址

在通信地址不使用IP地址使用HOST名称设定时需要的项目。

<span id="page-30-2"></span>5.2.2 动作例

● [数据包设定]为按0 [byte]设定的情况的一般自动连接的情况

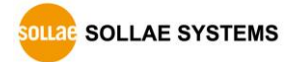

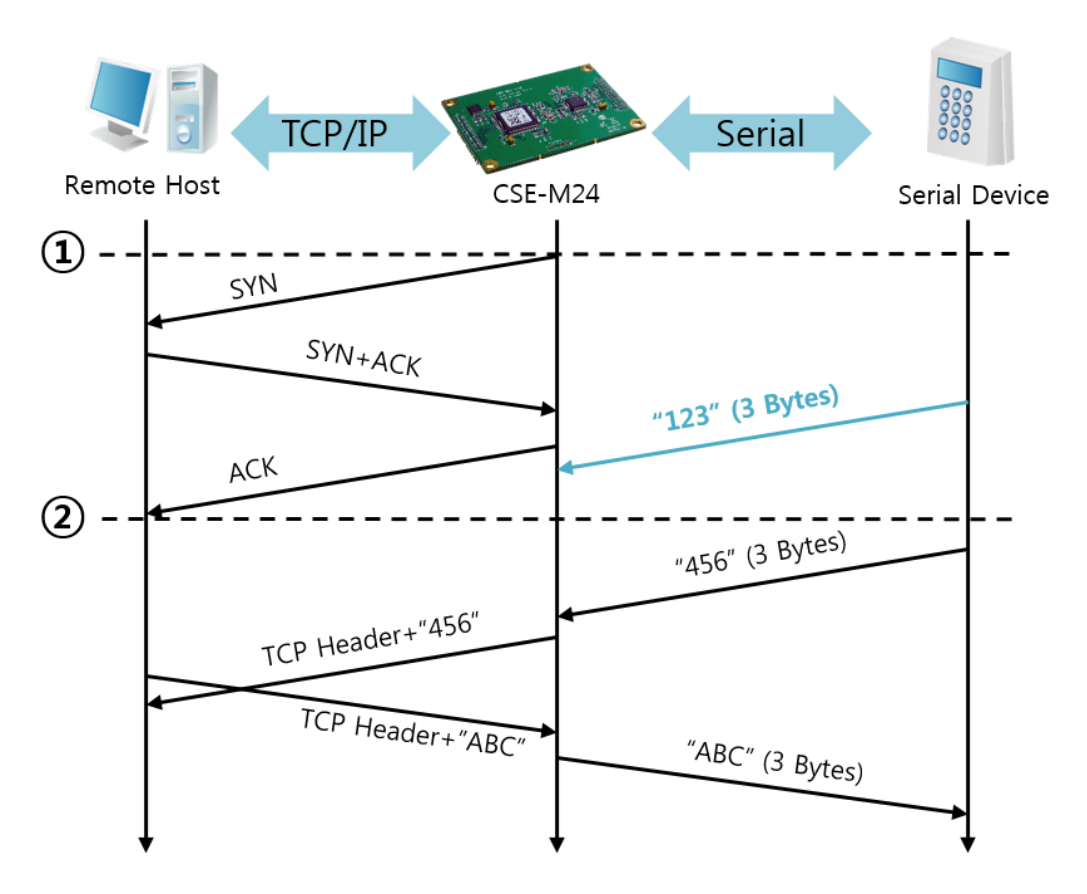

图 5-4 连接前数据大小为0的情况

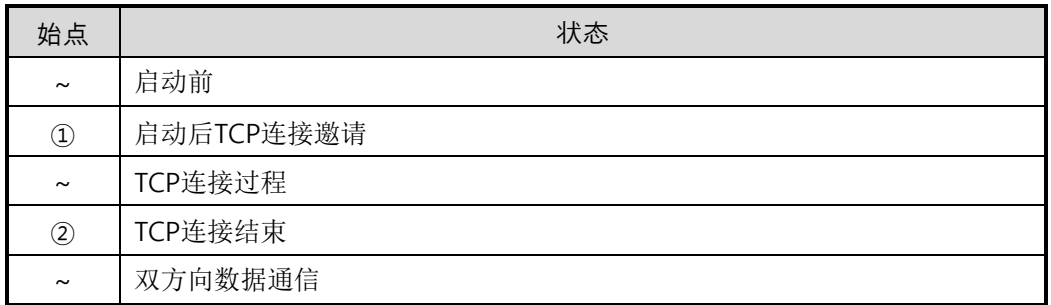

表 5-5 依据始点的状态

在这里在TCP连接结束始点(②)前进来的串口数据"123"依据[数据包设定]设置为0将被无视并不 会传送到远程HOST。

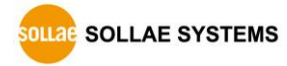

⚫ [连接前数据大小]设定为 5[字节]时

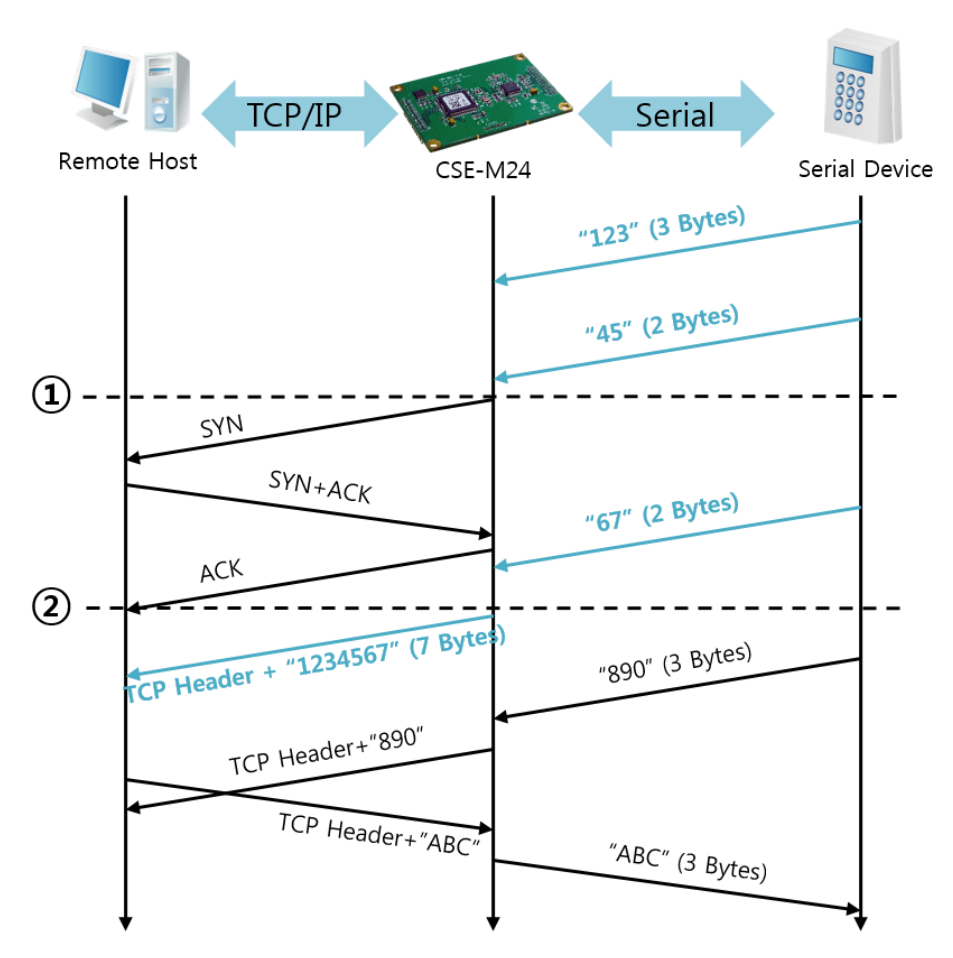

图 5-5 连接前数据大小为5时

![](_page_32_Picture_172.jpeg)

#### 表 5-6 依据始点状态

就如图 5-5中所示CSE-M24在串口数据为5字节时,立即发送邀请。另外,在TCP连接邀请前 始点(①)进来的串口数据"123", "45"与结束TCP连接始点(②)前进来的数据"67"依据[数据包设定] 为0以外的值设定情况构成连接后传送到远程HOST。

![](_page_32_Picture_7.jpeg)

⚫ [TCP Server]选项被选中的情况

![](_page_33_Figure_2.jpeg)

图 5-6 TCP 服务器/客户端模式的情况

![](_page_33_Picture_153.jpeg)

#### 表 5-7 状态始点的状态

好好利用[数据包设定]与[连接终止等待时间]设定将非常有利的使用,此TCP服务器/客户端模式 连接一次只适用1个,请正确设定并使用[等待连接终止时间]。

参考资料:TCP服务器/客户端

### <span id="page-34-0"></span>**5.3 AT** 命令

ATC模式是利用AT命令类似模块控制的可控制CSE-M24的模式。在ATC模式下只要可进行TCP 连接即可实现服务器及客户端模式。另外,不仅可终止TCP连接还可设定相关参数。

#### <span id="page-34-1"></span>5.3.1 主要设定项目

在AT命令模式下的设定可通过CSE-M24的串口端口实现。

| 命令       | 说明        | 使用 例                          |
|----------|-----------|-------------------------------|
| +PLIP    | 产品本地IP地址  | $at + plip = 10.1.0.1 < CR$   |
| $+$ PLP  | 产品本地端口    | $at + plp = 1470 < CR$        |
| $+$ PRIP | 通信IP地址    | $at + prip = 10.1.0.2 < CR$   |
| $+$ PRP  | 通信端口      | $at+prp=1470 < CR$            |
| $+$ PDC  | 是否使用DHCP  | $at + pdc = 1$ (ON) <cr></cr> |
| $+$ PPE  | 是否使用PPPoE | $at + ppe = 1$ (ON) < CR >    |
| $+$ PTO  | 设定等待终止时间  | $at + pto = 10 < CR$          |
| $+ PWP$  | 保存设定      | $at + pwp < CR$               |

表 5-8 主要扩张AT命令及使用例

- 产品IP地址相关项目/产品本地端口 可设定IP地址, 子网掩码, 网关IP地址等相关项目的本地端口。
- ⚫ 通信地址/ 通信端口 可设定要通信对方的IP地址或是要与HOST通信的端口。
- ⚫ 分配IP地址的方法: 手动输入, DHCP, PPPoE 不仅可以直接输入,也可通过DHCP及PPPoE自动分配IP。
- ⚫ 其他

可设定[连接终止等待时间]等几个选项设定。

![](_page_34_Picture_12.jpeg)

#### <span id="page-35-0"></span>5.3.2 动作 例

● TCP Server - 设定连接待机

![](_page_35_Figure_3.jpeg)

图 5-7 TCP手动连接

![](_page_35_Picture_147.jpeg)

#### 表 5-9 依据始点的状态

自CSE-M24传送到串口终端(或是MCU)的部分应答信息没有显示在上图中。

![](_page_35_Picture_8.jpeg)

● TCP Client - 设定后邀请连接

![](_page_36_Figure_2.jpeg)

图 5-8 TCP自动连接

![](_page_36_Picture_114.jpeg)

表 5-10 依据始点的状态

![](_page_36_Picture_6.jpeg)

⚫ 结束TCP连接状态 – 转换AT命令模式

![](_page_37_Figure_2.jpeg)

#### 图 5-9 结束TCP连接

![](_page_37_Picture_173.jpeg)

表 5-11 依据始点的状态

传送"+++"后接收"OK"应当将转换为AT命令状态。在此状态CSE-M24不向远程HOST传送数据 只接收AT命令。为了再进行TCP数据通信转换为在线模式使用"ATO"命令。

参考资料:ATC-AT命令模式

### <span id="page-38-0"></span>**5.4 UDP**

UDP模式没有连接过程。在此模式因为按块单位传送数据,故在CSE-M24的串口端口进来的数 据通过块区分传送。

<span id="page-38-1"></span>5.4.1 主要这顶项目

⚫ 数据包设定

在UDP模式下[数据包设定]决定UDP数据包大小。单位为字节,进来设定大小的数据将按 以一个数据包传送到网络。最大设定参数值为1460 bytes。

- 传送UDP动态HOST功能 在通信地址及通信端口全部设定为0将适用UDP动态HOST传送功能。使用此功能时没有附 加设定也可与多个HOST进行数据通信。
- 在ISP模式下通过ezManager设定变更值得情况,部分参数可能会被任意被变更,故建议在 一般模式下重新再进行确认。

![](_page_38_Picture_8.jpeg)

#### <span id="page-39-0"></span>5.4.2 动作 例

● 数据包设定: 5 Bytes

![](_page_39_Figure_3.jpeg)

图 5-10 数据包设定 5

| 始点            | 状态                           |  |
|---------------|------------------------------|--|
| $\tilde{}$    | 自串口端口等待接收数据                  |  |
| $\circled{1}$ | 接收5 Bytes大小数据后传送             |  |
| $\sim$        | 自串口端口等待接收数据                  |  |
| (2)           | 自串口端口进来"678"数据的始点            |  |
| $\tilde{}$    | 自串口端口等待接收数据/ 自网络接收的数据传送到串口端口 |  |
| ③             | 自接收最后串口数据后, 过2字节单位时间的始点      |  |
| $\sim$        | 将"678"传送到网络                  |  |

表 5-12 依据始点的状态

![](_page_39_Picture_7.jpeg)

#### ● 动态HOST传送功能

此功能是自动更新最后接收的UDP数据的开始地址及通信端口号码地址的功能。

![](_page_40_Picture_196.jpeg)

![](_page_40_Figure_4.jpeg)

表 5-3 UDP动态HOST传送功能设定值

图 5-11 UDP动态HOST传送 例

![](_page_40_Picture_197.jpeg)

表 5-13 依据始点的状态

图 5-11中数据"ABC", "DE"与"FGH"是CSE-M24通过串口端口接收传送到网络的数据。

![](_page_40_Picture_10.jpeg)

## <span id="page-41-0"></span>**6** 系统管理

### <span id="page-41-1"></span>**6.1** 固件升级

<span id="page-41-2"></span>6.1.1 固件

固件是启动CSE-M24的软件。每增加新功能或更新时将发布新的固件版本。建议使用最新固件。

- <span id="page-41-3"></span>6.1.2 升级顺序
	- ⚫ 下载最新固件

在PC上下载最新固件。最新固件可在我公司网站下载。

- ⚫ 进入ISP模式 为了升级产品固件按ISP模式启动产品。
- ⚫ 准备传送及实施TFTP客户端 为了传送固件实行TFTP客户端程序。按ezManager的[固件 / HTML 变更]按钮TFTP客户端

将实行。  $\overline{\mathbf{x}}$ Change F/W / HTML Local IP Address O Change Tirmwal Change HTML  $\frac{10}{10}$   $\frac{1}{10}$ Open Firmware / HTML  $\mathbf{o}$ Send Close  $\mathbf{1}$  $\sim$ 115,200 bs 230,400 bps 460,800 bp 4  $\circled{3}$  $\circ$ Search All Advanced Menu @  $\bullet$   $\textcircled{\scriptsize{1}}$ Change F/W / HTML  $\bullet$  (2) **Factory Reset** Set Password

图 6-1 TFTP客户端实行及传送准备

- ① 选择[显示高级目录]打开下面目录
- ② 按[固件/ HTML变更] 按钮实行TFTP
- ③ [固件变更] 选择选项及确认
- ④ 输入要传送产品的IP地址
- ⑤ 按[固件/ 打开HTML ] 按钮选择要下载的文件
- ⚫ 验证固件文件及传输

![](_page_41_Picture_18.jpeg)

![](_page_42_Picture_54.jpeg)

- 图 6-2 固件传输
- ① 验证选择的文件及文件名
- ② 按[传送]按钮传送固件
- ③ 完成传输后验证信息

![](_page_42_Picture_6.jpeg)

## <span id="page-43-0"></span>**6.2** 检验产品状态

#### <span id="page-43-1"></span>6.2.1 通过 TELNET 的状态检验

激活ezManager的[选项]栏的[Telnet]功能使用者可登录CSE-M24。此时在产品设定了密码的 情况需要输入密码后才可登录。

完成登录将出现如下画面。

#### CSE-M24 Management Console v1.1A Sollae Systems  $\vert$ lsh> $\vert$

图 6-3 Telnet登录画面

通过如下命令可检测CSE-M24的多种状态。

![](_page_43_Picture_193.jpeg)

表 6-1 检测状态命令

⚫ st net

显示IPv4网络连接状态。

![](_page_43_Picture_194.jpeg)

图 6-4 "st net" command

![](_page_43_Picture_14.jpeg)

 $\blacktriangle$ 

● st net6

显示IPv6网络连接状态。

![](_page_44_Picture_154.jpeg)

图 6-5 "st net6" command

⚫ st sio

显示串口端口的数据送/接收状态。

![](_page_44_Picture_155.jpeg)

图 6-5 "st sio" command

● st uptime

显示给产品加电后超过的时间。

```
CSE-M24 Management Console v1.1A Sollae Systems
1sh>st uptime
00:01:55.88 up 0 days
\vertlsh>
```
图 6-7 "st uptime" command

⚫ sc

终止时域。[OP1]为时域名称, [OP2]只支持CLOSE。

```
CSE-M24 Management Console v1.1A Sollae Systems<br>lsh>sc com1 close
comi: closed
\vertlsh>
```
图 6-8 "sc" command

![](_page_44_Picture_17.jpeg)

 $\overline{\phantom{a}}$ 

 $\blacktriangle$ 

⚫ sd

显示实时截取串行端口的数据。[OP1]指时域名称, [OP2]指截取周期, [OP2]的单位是10ms。

```
CSE-M24 Management Console v1.1A Sollae Systems
1sh>sd 1 100
com1 dump start
com1 dump buffering time: 1000ms
\vertlsh>tx1 => 30 31 32 33 34 35 36 37
                                                                        | 01234567
\text{tx1} => 30 31 32 33 34 35 36 37
                                                                   | 01234567
mx1 => 30 31 32 33 34 35 36 37<br>mx1 => 30 31 32 33 34 35 36 37
                                                                   | 01234567
                                                                   | 01234567
```
图 6-9 "sd" command

⚫ exit

终止telnet连接。

CSE-M24 Management Console v1.1A Sollae Systems lsh>exit

图 6-10 "exit" command

- "sc" 命令与选项只能使用小字母。
- 智能手机用TCP客户端程序发布了。详细内容请参考网站。

![](_page_45_Picture_11.jpeg)

 $\blacktriangle$ 

 $\blacktriangle$ 

#### <span id="page-46-0"></span>6.2.2 通过ezManager的状态检测

在ezManager按[查看目前状态]按钮可查看CSE-M24的当前状态。设定[1秒间隔查看当前状态] 选项将以1秒周期自动更新。

![](_page_46_Figure_3.jpeg)

图 6-6 ezManager的查看当前 状态窗

- ⚫ 固件版本信息 (FIRMWARE VERSION) 显示产品型号名誉固件相关的信息。
- 产品动作时间 (SYSTEM UPTIME) 显示产品加电后动作的时间。
- ⚫ IPv4地址分配状态(IP4 NETWORK INFORMATION) 显示分配到产品的 IPv4地址相关值。
- IPv6 地址分配状态 (IP6 NETWORK INFORMATION) 显示IPv6地址信息。此值只有在激活IPv6时显示。

![](_page_46_Picture_9.jpeg)

● TCP 状态 (TCP STATE) 各端口分别显示TCP连接状态。.

![](_page_47_Picture_211.jpeg)

表 6-2 TCP 状态说明

#### ⚫ 数据传送/接收量

按各COM端口显示数据传送/接收量。 (单位: 字节)

![](_page_47_Picture_212.jpeg)

表 6-3 数据传送/接收量

● ARP 窗口

显示产品的ARP窗。进行TCP连接或UDP数据送/收情况,将对应的IP地址及MAC地址登记 在产品的ARP。此信息延续60秒,超过50秒ARP数据包将进行广播。没有应答的状态为0秒 对应信息将销毁,其间有应答将更新为60秒。

IPv6的情况,显示产品的ND Cache 目录。此时通过标示的信息确认状态。信息按下面5个 状态区分。

![](_page_47_Picture_11.jpeg)

![](_page_48_Picture_184.jpeg)

表 6-4 ND Cache表上标示的5种状态

#### ● TCP 计时器

可查看当前设定的计时值。(Keep Alive, Disconnect, Retransmission, Delayed ACK, Nagle)

#### ● TCP/IP 连接

时域(SESSION)间TCP/IP连接状态通过远程HOST的IP地址及端口号码一起体现。不仅如此 也可终止时域的TCP连接。点击时域名称按右键出现断开TCP连接窗口。

#### ⚫ 密码输入栏

在产品设定密码的情况被激活,在上面TCP时域列表中为了终止TCP连接在此栏需要先输入 密码。

⚫ 以1秒间隔查看当前状态 选择此选项每1秒更新查看当前状态。

![](_page_48_Picture_10.jpeg)

● 检查IP地址冲突

点击此按钮可查看在同一网络内的IP地址是否冲突。

![](_page_49_Picture_73.jpeg)

图 6-7 无IP地址冲突的情况

![](_page_49_Picture_5.jpeg)

图 6-8 IP地址冲突时

![](_page_49_Picture_7.jpeg)

## <span id="page-50-0"></span>**7** 保安功能

## <span id="page-50-1"></span>**7.1** 制约产品连接**(ezTCP Firewall)**

在ezManager的[选项]栏通过MAC地址与IP地址可设定连接限制设定功能。

- ⚫ 只有下面的的MAC地址可连接。 设定此项目,只有已设定MAC地址的HOST才可连接CSE-M24。
- 只连接下面的IP地址范围

设定此项目后将[IP地址]项目与[网络 掩码]项目进行bit AND定义可连接的HOST。

⚫ 设定 例

![](_page_50_Picture_254.jpeg)

表 7-1 利用IP地址的制约产品连接设定 例

#### ⚫ 应用在ezManager

以上两种项目中至少被选一项,通过此项目可应用ezManager进行搜索及设定或断开。

#### ● IPv6 设定例

![](_page_50_Picture_255.jpeg)

表 7-2 利用IPv6地址的产品连接制约限制

#### <span id="page-50-2"></span>7.1.1 密码设定

在CSE-M24设定密码后,在TELNET登录或保存产品参数值时只有输入密码后可连接。可支持字 母或数字为8字节。

 连接制约功能及因丢失密码,通过ezManager无法连接CSE-M24的情况,将CSE-M24启动为 ISP模式。 CSE-M24以ISP模式动作时所有连接制约将失效,可通过ezManager进行搜索及设定。

![](_page_50_Picture_18.jpeg)

## <span id="page-51-0"></span>**8** 其他有用的功能

### <span id="page-51-1"></span>**8.1 IPv4** 地址通报功能

CSE-M24在动态IP环境也可按TCP服务器运行。使用IP地址通报功能可将自身变更IP地址的情 况传送到特定的服务器。此功能通过DDNS, TCP, UDP 3种形态提供。

⚫ DDNS

CSE-M24

提供的DDNS功能是利用DynDNS社的DDNS服务器的IP地址通过HOST名字进行更新的。 因此如要使用DDNS功能需要在DynDNS网站登录使用者登录和登录HOST名称。

- 有关用户帐号服务的使用部分,依据DynDNS公司政策会有所变更。
- DynDNS网站地址: [http://dyn.com/d](http://dyn.com/)ns/

![](_page_51_Picture_215.jpeg)

![](_page_51_Figure_10.jpeg)

- ① [协议] 项目选择DDNS(dyndns.org)
- ② [通报周期]40,320分钟(28日)为固定值。
- ③ [DDNS 账号] 输入Dyndns的账号 。
- ④ [DDNS 密码] 输入Dyndns账号密码 。
- ⑤ [HOST名称] 输入Dyndns账号登录的HOST名称。
- ⚫ TCP/UDP

使用个人管理IP服务器的情况有可能使用를TCP或UDP。传送可选择ASCII或16进制信息形 态选择,也可设定通报周期。

参考资料:IP地址通报功能

![](_page_51_Picture_19.jpeg)

## <span id="page-52-0"></span>**8.2** 传送**MAC**地址功能

MAC地址传送功能是TCP连接后,向连接的对方传送自身MAC地址的功能。此功能可区分使用 者设备或是在远程服务器的多台设备时使用。设定方法如下。

![](_page_52_Picture_89.jpeg)

- 图 8-2 MAC地址传送功能
- ① ezManager的 [选项]栏移动
- ② [MAC 地址传送] 选择选项后再定
- MAC地址传送功能可以与SSL选项一起使用。
- 参考资料: MAC地址传送功能

![](_page_52_Picture_9.jpeg)

## <span id="page-53-0"></span>**8.3** 串行栏的各个功能

![](_page_53_Picture_65.jpeg)

图 8-3串行栏的各个功能

<span id="page-53-1"></span>8.3.1 不使用延时功能 - ①

使用此功能可将进入CSE-M24的串行数据以最快(无延迟)的速度传到网络。

![](_page_53_Picture_6.jpeg)

#### <span id="page-54-0"></span>8.3.2 分隔符 - ②

使用分隔符功能,利用串行数据的特定文字,可调试需传送到网络的数据包大小。

![](_page_54_Picture_205.jpeg)

表 8-1 分隔符功能

#### <span id="page-54-1"></span>8.3.3 串行端口设定/状态传送 (RFC 2217) - ③

送/收2个远程设备的串行端口设定及状态信息的功能。利用此功能使用者可送/收RTS/CTS等 的制约信号。

参考资料:TELNET COM Port Control Option 功能

#### <span id="page-54-2"></span>8.3.4 TCP Server / Client 模式- 4

在TCP客户端模式状态选择[TCP Server]选项即可使用。在此模式下,即使在没有CSE-M24参 数变化,也可使用为 TCP服务器及客户端。为了使用此模式必须将[连接前数据大小]选项设定为 1以上。

- 参考资料: TCP 服务器/客户端 模式
- CSE-M24的数据帧间隔固定设定为了2byte间隔。自串行端口进来数据,CSE-M24将任意的保存, 并在2byte单位时间内没有数据进来时将保存的数据将传送到网络。

![](_page_54_Picture_12.jpeg)

### <span id="page-55-0"></span>**8.4** 初始化参数值(**Factory Reset**)

产品的所有参数可通过物理方式进行初始化。可任意的将参数值保存在用户ENV领域并把它使 用为初始化值。不使用用户ENV领域时将按工厂出厂值初始化。

- ⚫ 参数初始化方法
	- ① 将ISP针通过GND连接(1秒以下)
	- ② 将ISP针通过GND连接(10秒以上)
	- ③ 产品参数值被初始化为工厂值或是用户ENV值
	- ④ 解除ISP针的GND
	- ⑤ 重启
- ⚫ 初始化为用户任意参数
	- ① 进入串行设定模式
	- ② 利用ezManager或是串行设定模式将需要初始化的参数保存在产品中。
	- ③ 通过串行端口输入下面命令

![](_page_55_Picture_151.jpeg)

④ 输入命令成功(701),将当前SRAM上保存的参数值保存在ENV领域,此值以后在进 行[参数初始化]时使用。

![](_page_55_Picture_15.jpeg)

## <span id="page-56-0"></span>**9** 不动作时候检查事项

使用CSE-M24中发生问题时根据下面顺序进行自检。

## <span id="page-56-1"></span>**9.1** 通过**ezManager**无法搜索的情况

- ⚫ 确认是否使用正常的程序 CSE-M24的设定程序使用ezManager。
- ⚫ 关闭防火墙

PC的个人防火墙或网络防火墙有阻挡ezManager数据包的情况。搜索前请消除所有防火墙 或设定程序允许通过防火墙进行通信。选择[查看高级按钮]后按[设定Windows防火墙]按钮 消除防火墙或通过防火墙允许程序运行。 此时请同时确认杀毒软件等个人防火墙。(如V3, Norton 等)

- 确认电源供应是否有异常 确认电源是否稳定的供应。电源正常工作时产品电源LED(PWR:红色)闪烁。
- ⚫ 确认网络连接

PC确认与CSE-M24是否连接在同一个网上。另,检查LAN是否异常。建议PC与CSE-M24直 接连接或连接在相同的集线器进行搜索。

确认制约限制选项 安全选项中,如设定了产品的保安制约选项将不能通过ezManager搜索。 此情况进入ISP 模式后再试图搜索。

![](_page_56_Picture_11.jpeg)

### <span id="page-57-0"></span>**9.2** 无法连接**TCP**连接时

#### ● 确认TCP/IP相关设定

使用专用IP地址时,PC与CSE-M24的IP地址要在同一个子网内。验证IP地址与本地端口号 码。另外,固定IP地址时要确认网关IP地址及DNS地址是否正确。

| TCP 服务器                    | TCP 客户端                  |
|----------------------------|--------------------------|
| 产品IP地址, 产品本地端口, 子网掩码, 网    | 产品IP地址, 通信地址, 要通信端口, 子网掩 |
| 关IP地址, DNS服务器IP地址, DDNS设定等 | 码, 网关IP地址, DNS服务器IP地址等   |

表 9-1 有关TCP/IP连接主要参数值

- ⚫ PING 测试 通过PING应答确认是否可进行网络连接。没有应答请查看IP地址及网络连接是否有问题。
- 确认防火墙

一些强化保安的网络中,网络防火墙阻止外部访问。因此,此种情况与网络管理员联系, 开放要使用的端口号码 (例: TCP 1470, UDP 50005) 。

⚫ 产品的动作模式

CSE-M24为ISP模式或串口设定模式时不进行TCP连接。

- ⚫ 产品的通信模式 为了完成TCP连接,一端必须是服务器,另一端是客户端。两个都为服务器或客户端时无 法进行连接。
- ⚫ 确认制约产品连接选项 在保安选项中设定了制约产品连接选项时,除MAC地址与IP地址之外无法进行连接。请在 ezManager的[选项]栏中消除对应选项或设定要连接的HOST。

● 确认是否与其它TCP连接中 TCP连接不支持多重连接时,支持1:1连接。因此,已经在连接状态的HOST无法进行TCP连 接。有关CSE-M24的TCP连接信息可在Telnet或ezManager的查看当前状态中确认。

![](_page_57_Picture_14.jpeg)

## <span id="page-58-0"></span>**9.3 TCP**连接后无法通信时

#### ⚫ 确认针脚连接

检查串口端口部分是否正确连接针脚。使用电线的情况,需要正确选择对应使用者设备的 针号码。如下图以交叉形式连接。

![](_page_58_Figure_4.jpeg)

图 9-1 正确的RS232连接

确认串口数据值 确认串口参数值是否准确,如波特率,数据位,停止位,奇偶位等。

以上项目之外的问题,或对哪里有疑义,请与我公司技术支援组联系。

![](_page_58_Picture_8.jpeg)

## <span id="page-59-0"></span>**10** 相关资料

## <span id="page-59-1"></span>**10.1** 技术资料

相关技术资料可在公司网页查看。

- ⚫ 产品规格书
- IP地址通报(DDNS功能)
- MAC地址传送功能
- TCP服务器 / 客户端模式
- <span id="page-59-2"></span>● Telnet COM Port Control Option 功能

### 10.2 智能手机应用程序

- ezManager(IOS)
- ⚫ ezManager(Android)
- TCP/IP Client(IOS)
- TCP/IP Client(Android)

![](_page_59_Picture_14.jpeg)

## <span id="page-60-0"></span>**11** 技术支援**/**质保期间

## <span id="page-60-1"></span>**11.1** 技术支援

如有其他使用方面问题时利用我社网页的技术支援栏的FAQ及提问/问答揭示板或请发电 子邮件给我们。

- E-mail: [support@eztcp.com](mailto:support@eztcp.com)
- <span id="page-60-2"></span>● Homepage:<http://www.eztcp.com/ch/support/>

## **11.2** 保证

<span id="page-60-3"></span>11.2.1退货

如有退货要求,应在购买产品两周之内提出退货要求。逾期不予退货。

<span id="page-60-4"></span>11.2.2无偿 A/S

在购买产品2年之内产品出现瑕疵时无偿修理及调换。但由于使用者过失引起的将提供有 偿修理及调换服务。

#### <span id="page-60-5"></span>11.2.3有偿 A/S

超过产品质量保证时间(2年)的产品及因使用者过失引起的产品瑕疵将提供有偿修理并 提供调换服务。

![](_page_60_Picture_13.jpeg)

## <span id="page-61-0"></span>**12** 注意事项及免责声明

#### <span id="page-61-1"></span>12.1 注意事项

- ⚫ 对本产品进行改造时不在质保范围。
- 对本产品的相关事项为了提高性能在没有预告情况下可能会发生变更。
- ⚫ 在超过本产品使用条件下使用时候不保证产品质量。
- ⚫ 禁止对本产品固件及所提供的软件的 Reverse Engineering 行为。
- ⚫ 禁止对本产品固件及所提供的软件作为原来用途之外使用。
- ⚫ 不要在极端的高温及低温,或者在振动严重的情况下使用。
- ⚫ 不要在高湿度、油腻的环境下使用。
- ⚫ 不要在腐蚀性或可燃性燃气等环境下使用。
- ⚫ 在噪音严重的环境下不保证产品的正常动作。

⚫ 不要在宇宙、航空、医疗、原子力、运输、交通等安全设备及涉及生命、事故的有要 求特别品质、信赖性用途。

<span id="page-61-2"></span>⚫ 万一出现因使用本产品出现事故或损失时,我公司不予承担一切责任。

### 12.2 免责声明

Sollae systems Co.,Ltd. 与其经销商不承担,由不能或无法使用CSE-M24产生的破坏及损失、 由停止营业引起的费用、包括数据损失在内的其他任何经济损失责任。

禁止在未经允许的应用领域内使用CSE-M24。未经允许的应用范围指军事、核、航空、炸药、 医疗、安全设备、消防报警、随电梯用途或是车辆、飞机、货车、船、直升机,及不限于此的所 有交通方式。

另外,禁止在因故障及失败引起的经济损失及器物破坏,可引发人身伤害或造成人或动物死伤 的实验、开发及各种应用领域范围中使用。购买者(或是企业)在自愿或非自愿的情况下,在这 种未被允许的应用范围使用CSE-M24时,视为同意不追究Sollae systems Co., Ltd. 与其经销商 对包括损坏赔偿在内的责任。

对所购产品的退货及修理、更换的赔偿责任与买方(或企业)的个别救助政策是 Sollae systems Co., Ltd.与其经销商的可选项目。Sollae systems Co., Ltd.与其经销商在产品制造、

![](_page_61_Picture_19.jpeg)

销售、供应及使用上所担负的责任,无论是基于质保、合约、过失、产品责任或其他项目,均不 应超过产品的原始成本。

Sollae systems Co., Ltd.与其经销商不 能 保证对包括随附的技术资料、硬件、固件的CSE-M24的适销性,及对伴随特定用途的任何明示或暗示的保证及其他不限于此的其他保证。

![](_page_62_Picture_3.jpeg)

## <span id="page-63-0"></span>**13** 变更文献履历

![](_page_63_Picture_63.jpeg)

![](_page_63_Picture_3.jpeg)